# 教育部優化技職校院實作環境計畫  $\mathbf{r}$ 建置跨院系實作場域

智慧新零售-全通路跨域整合體驗中心

AR.VR 體驗設計

課程教材 教材製作者:葉育恩

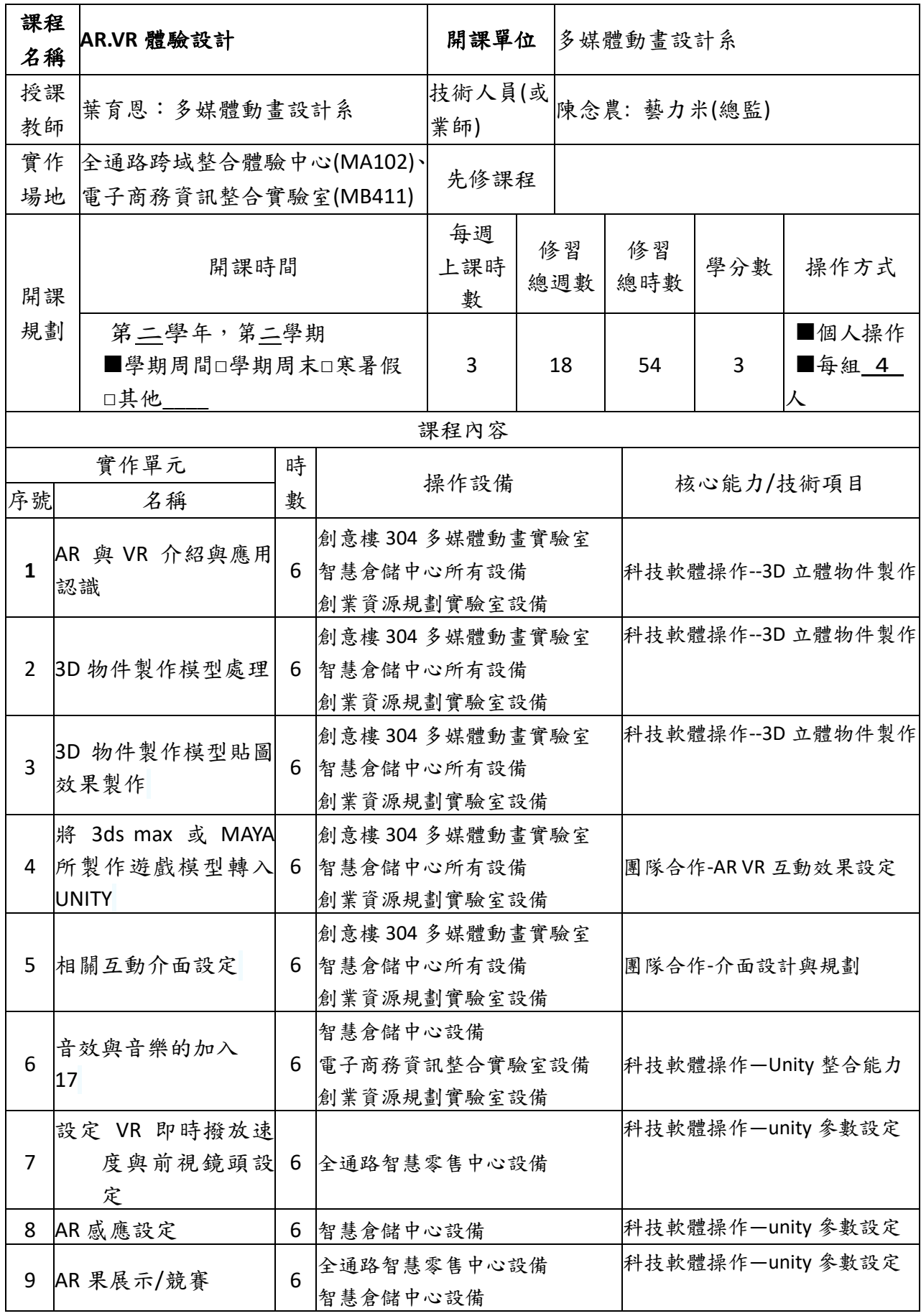

#### 第一節 基本概念認識

## 一、什麼是擴增實境(**AR**)?

隨著 Google 推出 Google Glass 之後,越來越多科技廠商推出牆增實境眼鏡 且擴增技術不斷革新並引入臺灣,在這個早已在國外發燒已久的新技術來臨前, 如何運用這項技術與相關產品為台灣的教育界建構出與眾不同的資源學習平台,

為教學方式帶來不同的新風貌,是未來的政府可以思考發展的方向。 AR 系統會追蹤定位使用者頭部的位置與方向,讓疊加上去的虛擬物件能對準使用者看到的 世界。舉例來說,把一個三維的書本影像放在一個真實的桌子上,而且隨著使用者在房間裡 走動,還要讓這個虛擬書本固定在那個位置。AR 系統採用某些和虛擬實境(virtual reality, VR)一樣的硬體技術,但其中有一項根本的差異:VR 目的是要取代真實的世界,而 AR 卻是 在真實實境上擴增資訊。

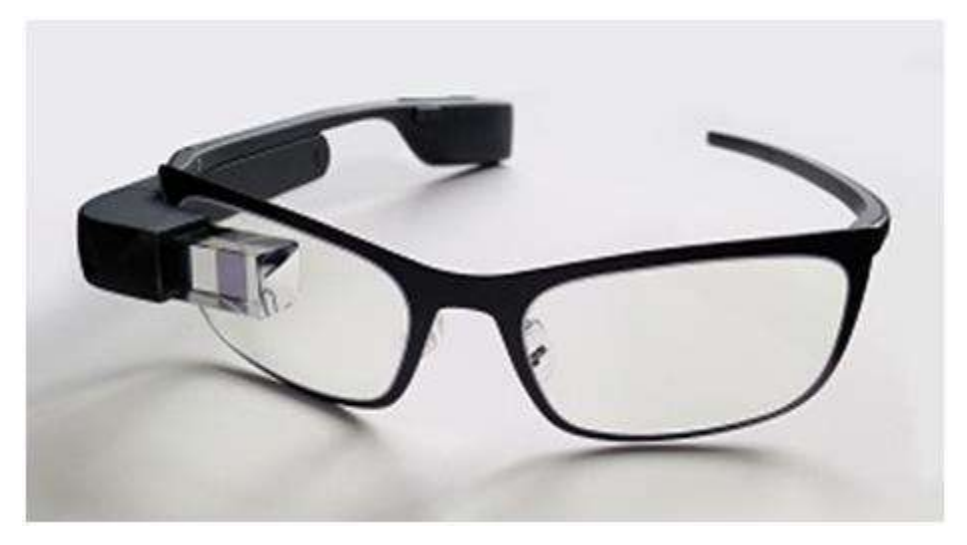

#### 與學校教育的結合

國外早已有許多的應用且行之有年,在商業應用上,AR 已經和許多手機應用程式相結合, 用來做例如產品介紹,產品標價等等,例如 IKEA 利用擴增實境讓使用者拿出手機就可以即 時了解各種家俱的價位。在工業應用上,對於大型器械的維修和製造上,通過維修人員裝備 頭戴式顯示器,維修人員可以即時得知有用的訊息。

回到教育上,利用 AR 手機 APP 或頭戴式裝置,可以即時透過圖片或是語音了解古蹟歷史的 沿革或是鳥類種類的介紹,想像來到了一個陌生的古蹟或是看見了一樣古物需要人員導覽解 說,取代以往掃描 QR-code 來獲取文字訊息,載著頭載式裝置, AR 提供了一種更快更貼近 實境的導覽方式,提供另一種數位人文知識呈現的新方向。

在醫學的解剖教育上,AR 可以即時提供人體結構詳盡的解剖圖,如同直接在人體照 X 光一 樣,醫學生透過這種方式,也能詳細了解人體的構造,降低解剖學習的成本與時間,甚至風 險。

天文地理科學教育上,在紙本地圖上,透過 AR 可以了解地質地理的漂移與改變,了解九大

行星的位置與特色,利用更生動的圖像來引導學生學習,經過科學研究證實,圖像化的知識 比起文字更容易理解吸收。

在課堂上,學生們可以利用 AR 技術與老師在課堂上互動,老師直接憑空畫出圖像文字,不 需粉筆,黑板不再只是個黑色的木板,而是整個教室,不只生動,也很環保。問題回答可以 即時給予獎勵例如增加積分等等,將學習課程遊戲化,讓學習這件事變得更為生動有趣,因 為科技始終來自於人性,這是科技帶來的新變革,也是未來可以走的方向。

資料來源: 作者:李柏鋒 / 臺灣大學計算機及資訊網路中心程式設計組幹事

## 二、什麼是虛擬實境(**VR**)?

虛擬實境英文全名為 Virtual Reality,一般簡稱 VR。

體驗時會搭配頭戴顯示器(HMD)完全罩住眼睛可視範圍,使用者看不到真實環 境,完全沉浸在頭戴顯示器呈現的虛擬世界中,並且大多會以操作控制器來與虛 擬世界中的內容進行互動。

我們以飛行員 VR 訓練系統的例子來看,飛行員頭上戴著頭戴顯示器,完全看不 到真實周圍的環境,只看的到電腦中產生的虛擬世界,並且使用搖桿來模擬操控 練習飛行,這就是虛擬實境(VR)。

三、什麼是混合實境(**MR**)?混合實境英文全名為 Mixed Reality,一般

簡稱 MR。

一般也會搭配頭戴顯示器(HMD), 使用者從頭戴顯示器中會看到虛擬的物件出 現在真實環境中,聽起來和 AR 很相近對吧!不過 MR 更強調 AR 中的「真實環 境」元素和 VR 中的「沉浸感」和「虛擬互動」元素所結合呈現出真實、虛擬世 界混合分不清的感受。

我們來看看這個 MR 游戲屠龍之戰,玩家的頭戴顯示器看到真實環境中出現了飛 龍,诱渦手勢或是操作控制器來發射魔法攻擊飛龍,並且要移動閃避飛龍吐出的 **火焰,是不是讓你有真實、虛擬混合在一起分不出真真假假的感覺呢!** 

#### 四、最簡單區分 **AR**、**VR**、**MR** 的方法

總結以上擴增實境 AR、虛擬實境 VR、混合實境 MR 的介紹,最簡單的區別就是 AR、MR 看的到真實環境, VR 則無法看到真實世界環境, 而 MR 又比 AR 更強 調沉 VR 有的浸感與和在真實世界與虛擬物件的互動。

# 五、**AR**、**VR**、**MR** 發展近況與挑戰

擴增實境 AR 技術發展至今,最關鍵的難題始終離不開如何將虛擬的物件「能夠 持續穩定地定位在真實環境中」,因為只有穩定地持續定位,虛擬與真實結合的 感受才更強烈。目前定位技術較為成熟的有圖像辨識,其他如臉部辨識、SLAM (Simultaneous localization and mapping)、室內定位等等定位演算法仍在不斷 地進步中。

虚擬實境 VR 最大的難題在於「頭戴顯示器的重量和舒適度」,想一想,誰都不 願意帶著笨重的頭盔來暢遊虛擬世界吧!只有減輕重量和更舒適的配戴,才能延 長使用時間,給使用者更舒適的體驗旅程。

混合實境 MR 發展的難題則不難想見如它混合了 AR、VR 的特色一樣,同時包含 了 AR「能夠持續穩定地定位在真實環境中」和 VR 的「頭戴顯示器的重量和舒適 度」這兩個問題都需要克服。

# 六、**AR**、**VR**、**MR** 應用現況

在應用方面,擴增實境 AR 目前以商業使用居多,其它還有用在遊戲、導覽等 等,透過AR 結合空間或地點,坐上時光機,讓過去的歷史記憶重現在你眼前的 環境。 而虚擬實境 VR 則多應用在游戲、模擬訓練上,只要戴上頭戴顯示器進入 虛擬的世界,就可以避開真實操作訓練時的危險,或是避免付出昂貴的設備代 價,在 VR 世界中熟練之後,再到現實進行真實的訓練。 混合實境 MR 目前則因 硬體成本較高,開發和應用上需要一定的費用,且技術需要克服的問題較多較複 雜,目前一般市場上的應用較少,僅少部分的遊戲和專業領域有使用,不過微 軟、Magic Leap 等國際大廠都已提出非常多的未來概念,相信不久後就會廣泛普 及在市場上。

#### 七、實境科技的未來想像

無論是擴增實境 AR、虛擬實境 VR、混合實境 MR 或是其他新興科技,一個最重 要的挑戰莫過於「應用場景」。還記得智慧型手機不發達的年代,我們未曾想像 過訊息傳遞、購物、學習、查詢交通時間、訂票、看新聞等這些生活中的大小 事,可以這麼簡單的用智慧型手機完成。這些實境科技也是一樣,隨著技術日漸 成熟,你是否也已經開始有一些未來生活的想像呢?

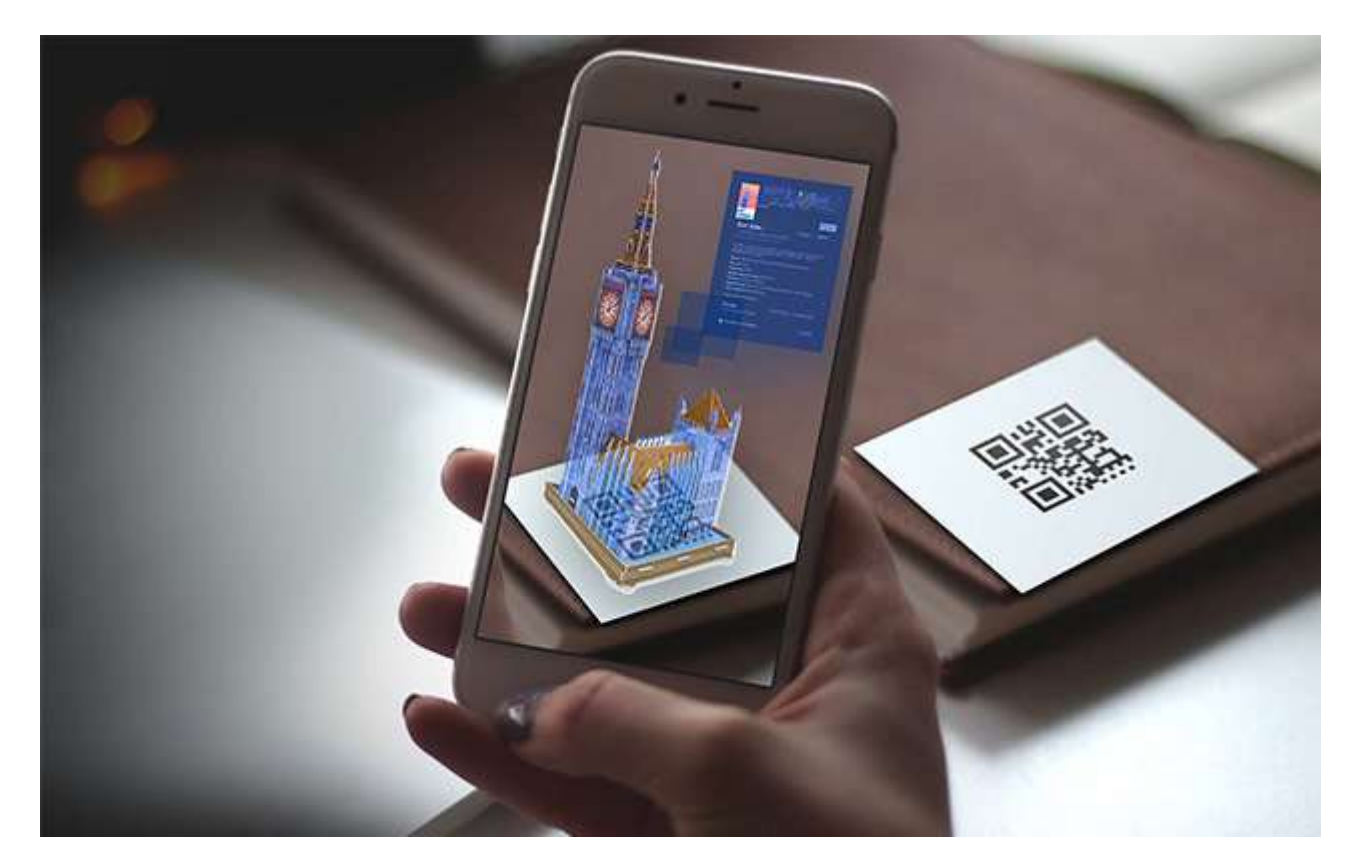

## 第二節 AR/VR 3D 模型材質貼圖設定技巧

**AR** 模型製作除了需要考量基本造型結構完整性外,也要考量貼圖設定讓模型在 **AR** 觀賞模 式中依然美觀本節就以我們製作好的 **3Du** 衣物教同學如何有效進行 **AR 3D** 模型貼圖拆解效 果設定。

#### 角色頭部貼圖設定

範圍內。Uv Texture Editor 的命令列執行 Uv Snapshot;進行 uv 的輸出快照。

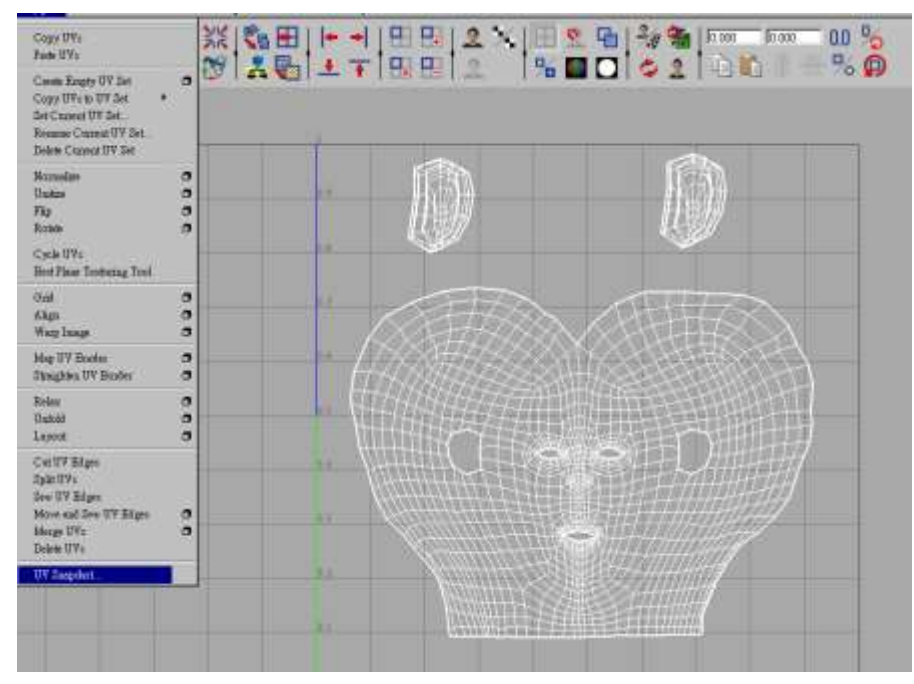

在這裡我們將輸出的 uv 快照大小設定為 1024\*1024,而輸出的檔案類型則為 Tiff,以便能快 速給 photoshop 編輯。

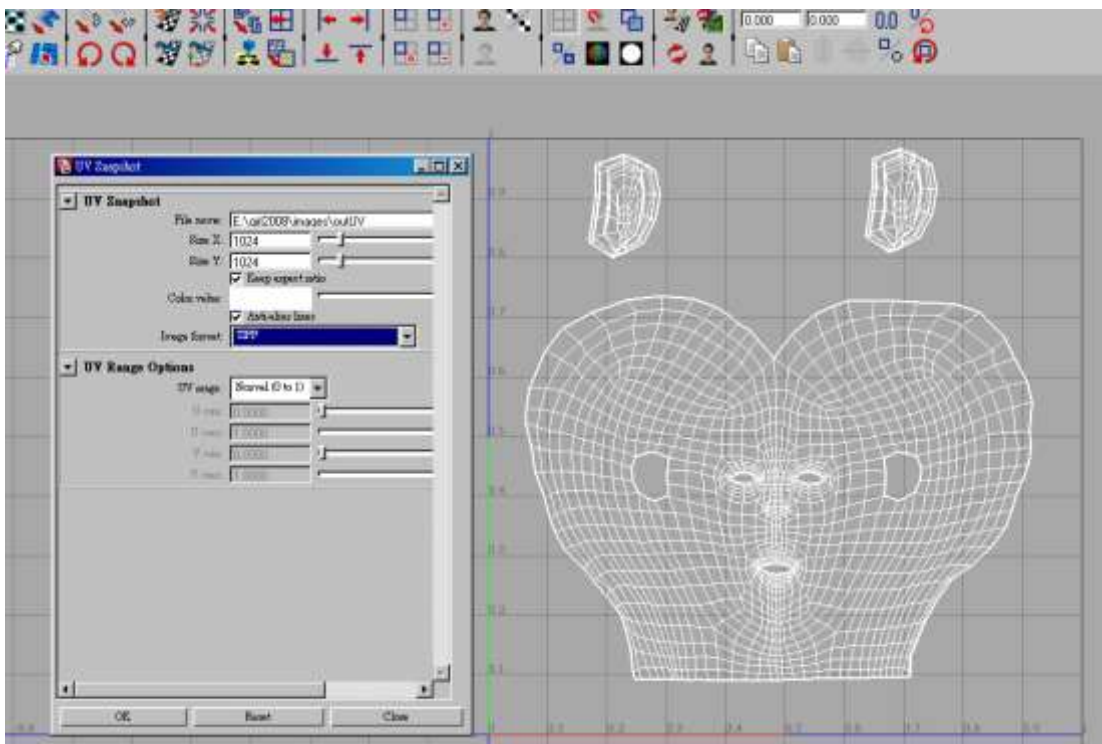

接下來進行另一階段的模型貼圖處理;因為我們已經把模型的 uv 進行各種效果編輯讓這些 uv 至少不會有重疊的現象發生,因此我們可以直接在 maya 中利用筆刷直接在模型上進行各 種貼圖的繪製;現在先為模型指定材質並,將材質的 color 調成基本的紅色,作為基本的人 物皮膚顏色,然後選取模型\於 Rendering 模組執行 Texturing /3D Paint Tool。

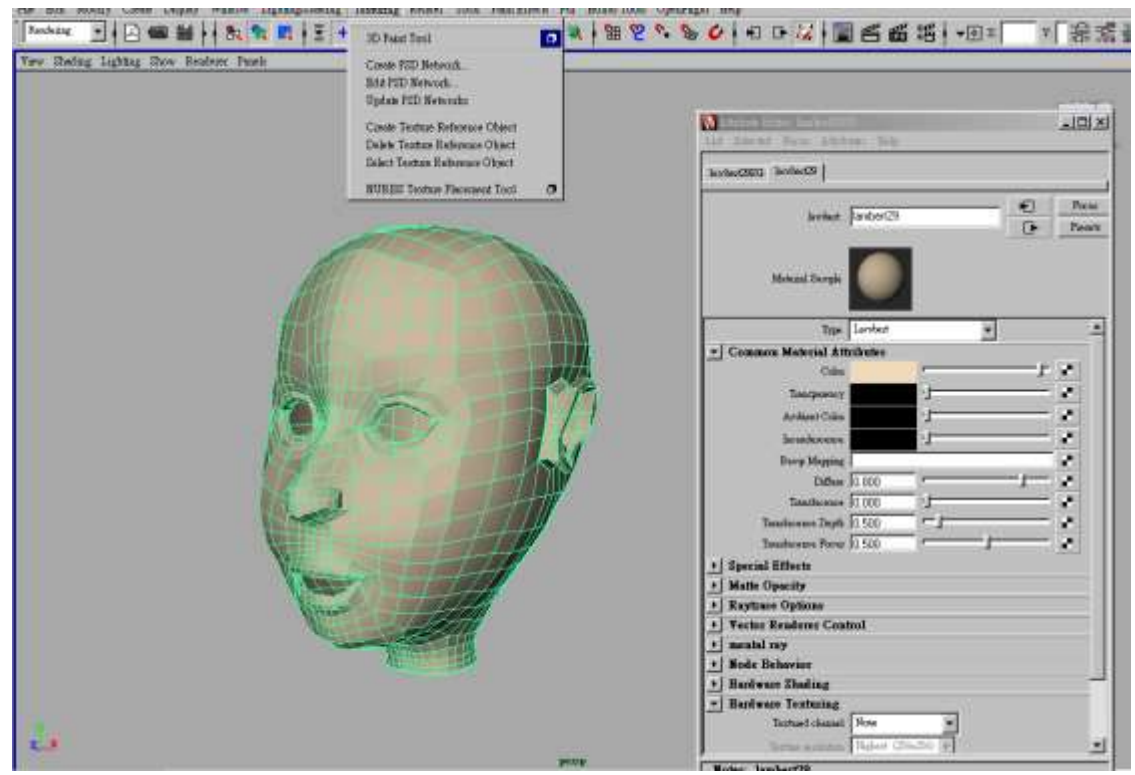

在這理我們按下 Assign /Edit Texture;並設定好貼圖的解析度與貼圖的檔案格式。

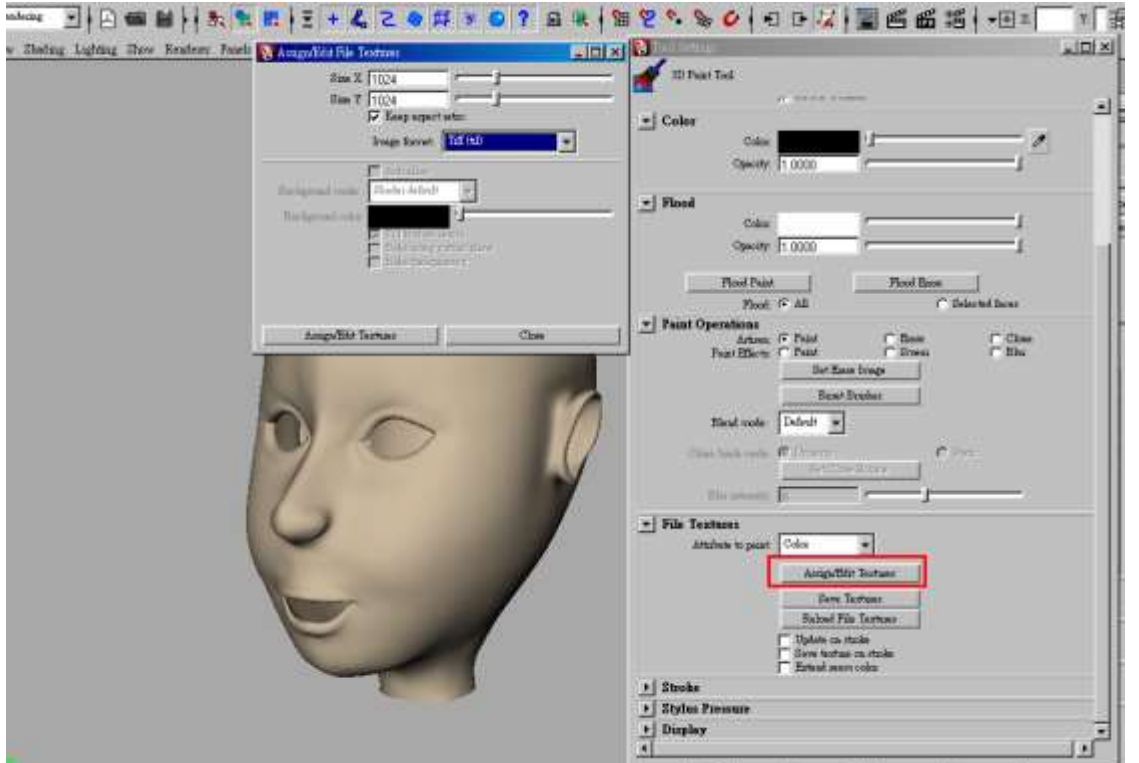

接下來確定一下 Paint operation 模式為 Paint 狀態;於上面的 Color 欄位將顏色改回粉紅 色;開始進行模型的塗鴉動作,一面移動滑鼠一面化出你要的紋路,例如這裡的口紅。

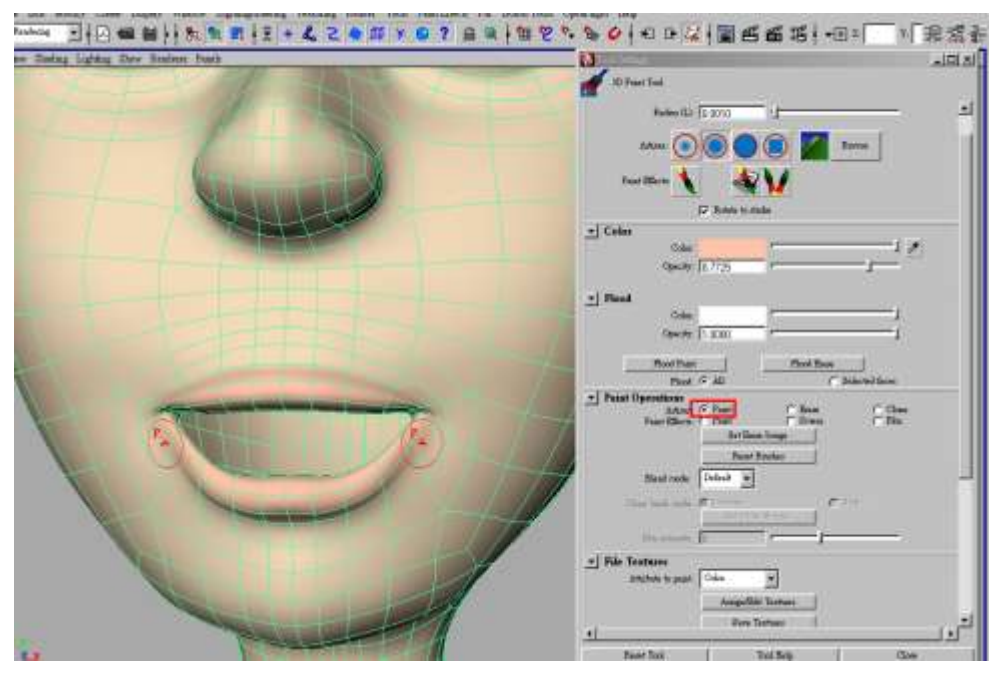

如果發現塗鴉錯誤,只要把 paint Operation 模式改為 Ease, 然後再針對畫錯的區域用筆刷 加以抹除即可;非常方便當。你塗鴨到一個確定無誤的程度後可以按下下方的 Save Texture 把目前的貼圖效果記錄下來。

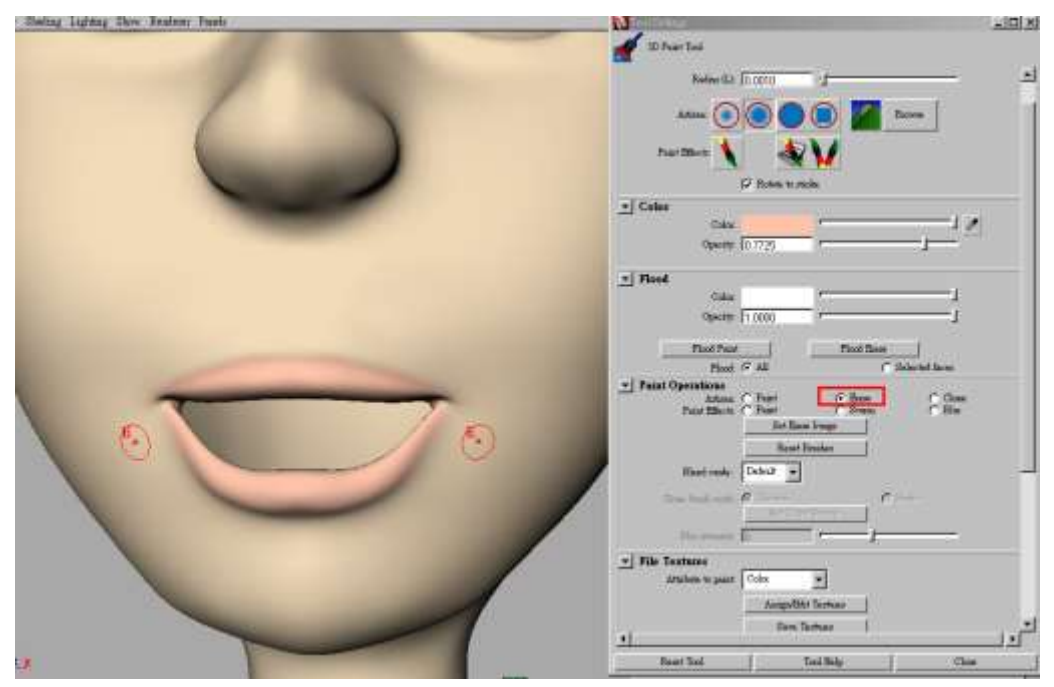

此外\也可以按下上方的 Paint Effect 模式;叫出 Paint Effect 所提供的各項筆刷外觀來直接對 模型進行彩繪的方式完成模型的貼圖設定。

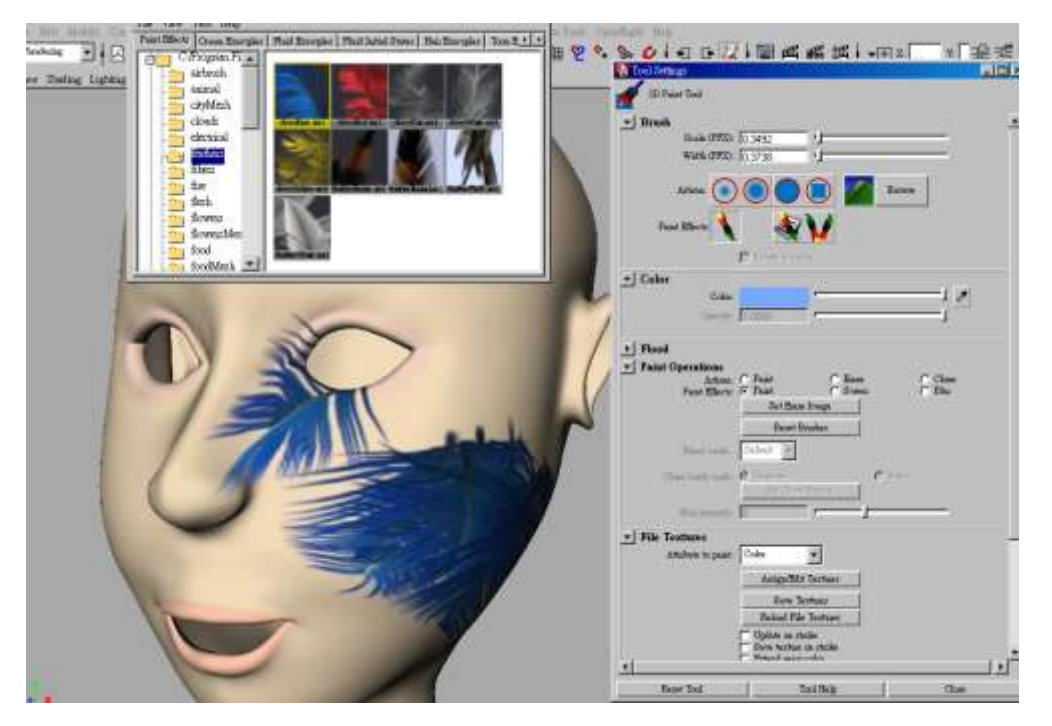

假如不小心誤用到錯誤畫筆刷造形,例如我們用藍色羽毛來畫我們的人物臉頰但是羽毛過於 大了不易用 Erase 工具將這些不要的圖案移除,因此你可以直接執行 Reload File Texture 把剛 剛存下來的正確貼圖檔快速的置換到模型上。

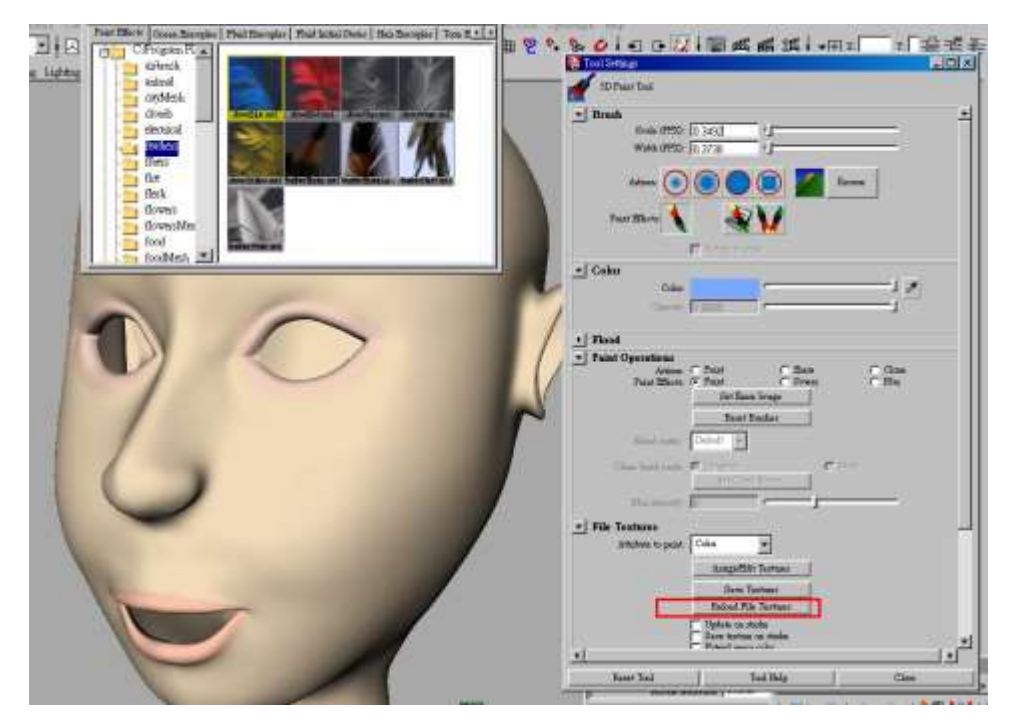

你也可以進入 Paint Effect 筆刷設定欄進行細部的畫筆塗鴉效果設定,例如我們把 Tubs per

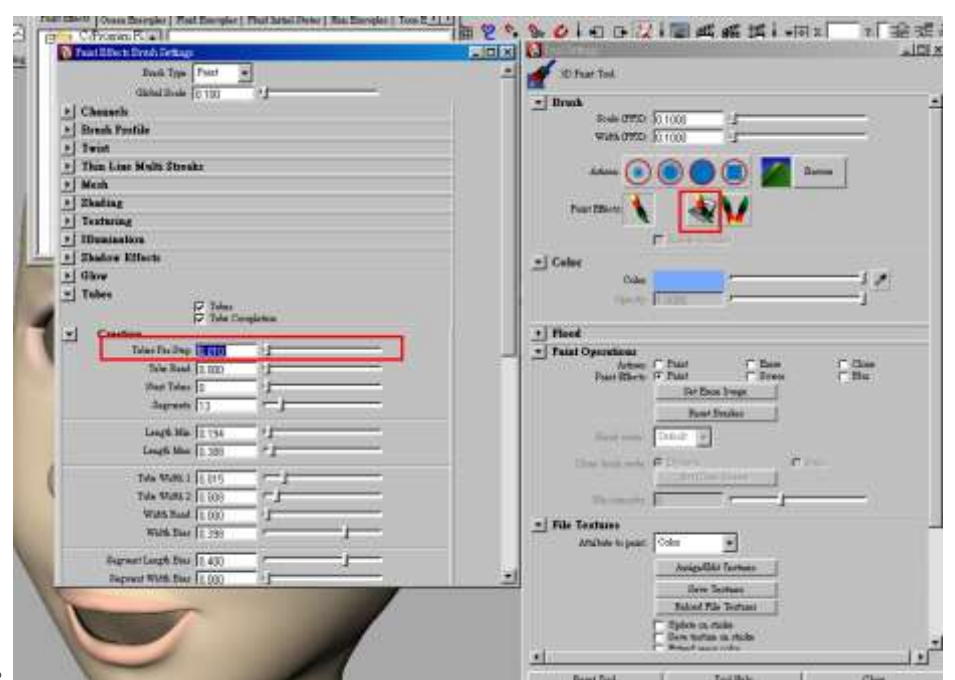

steps 數量設低。

如此便可以每次只劃出一個筆刷物件,例如臉頰上的單一花朵貼圖就可以用這樣的放式來處

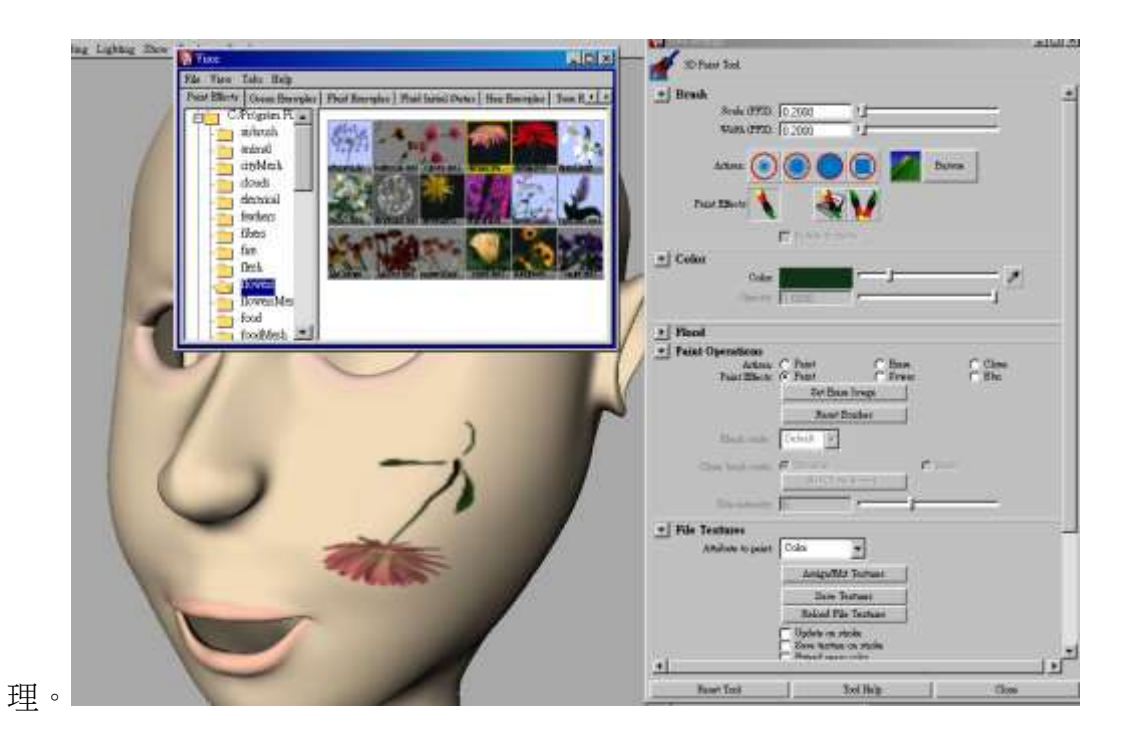

你也可以同時選取模型在開啟 UV Texture Editor 來觀察我們所畫出紋路與整個 Uv 分佈的狀

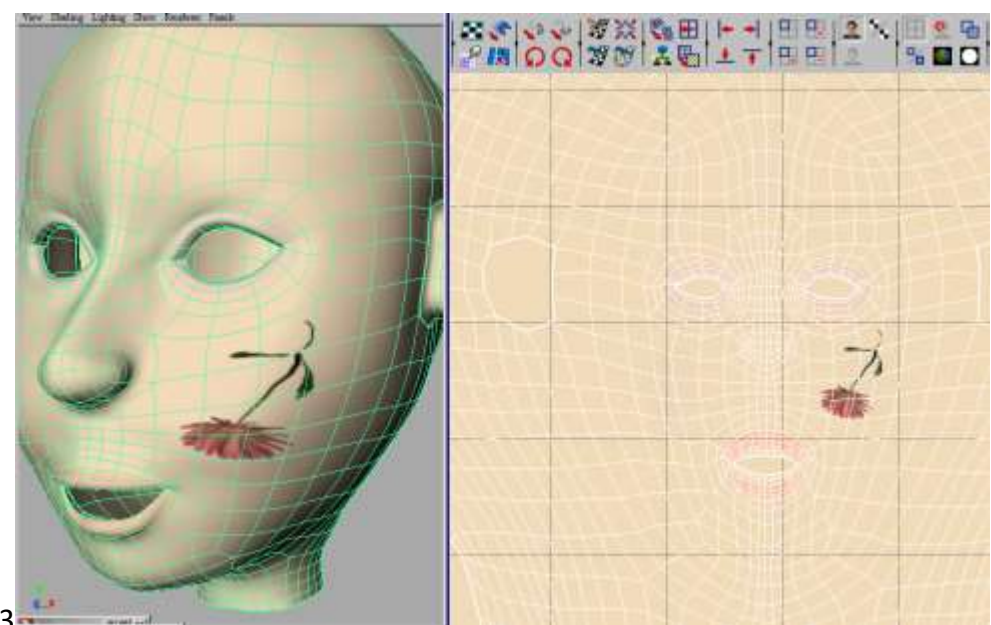

# 態。 Uv 83-

當然你也可以把這些目前已經確定無誤的筆刷模型彩繪效果再按下 Save Texture;進行存檔 然後到 Photoshop 中進行細部的處理。

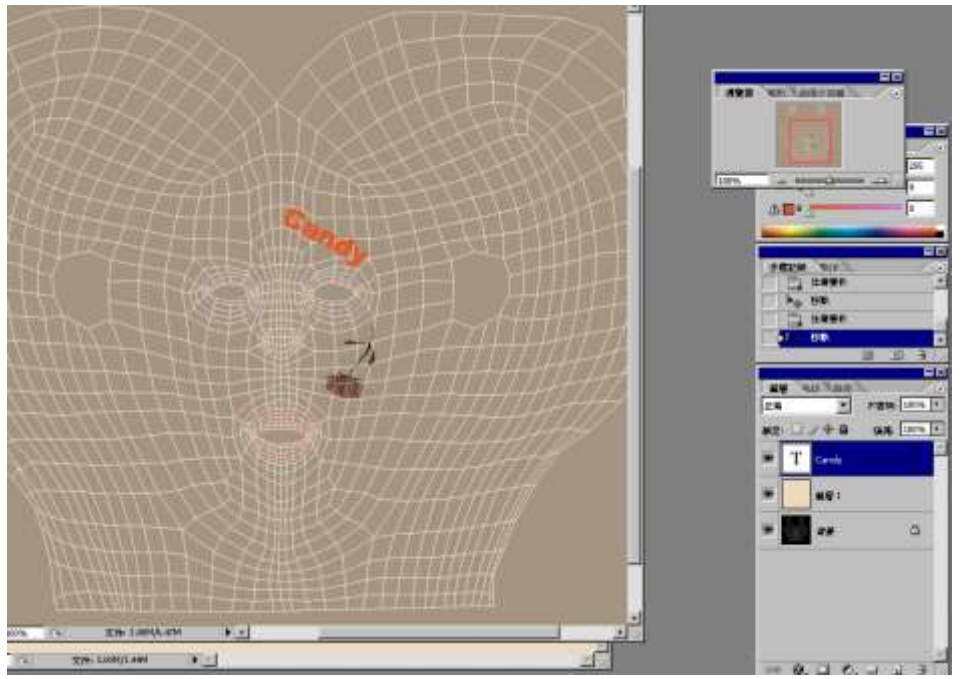

例如可以直接於 Photoshop 為貼圖加上一組文字商標,然後再把貼圖重新指定給模型結果模 型上的貼圖也跟著出現商標文字圖案了。

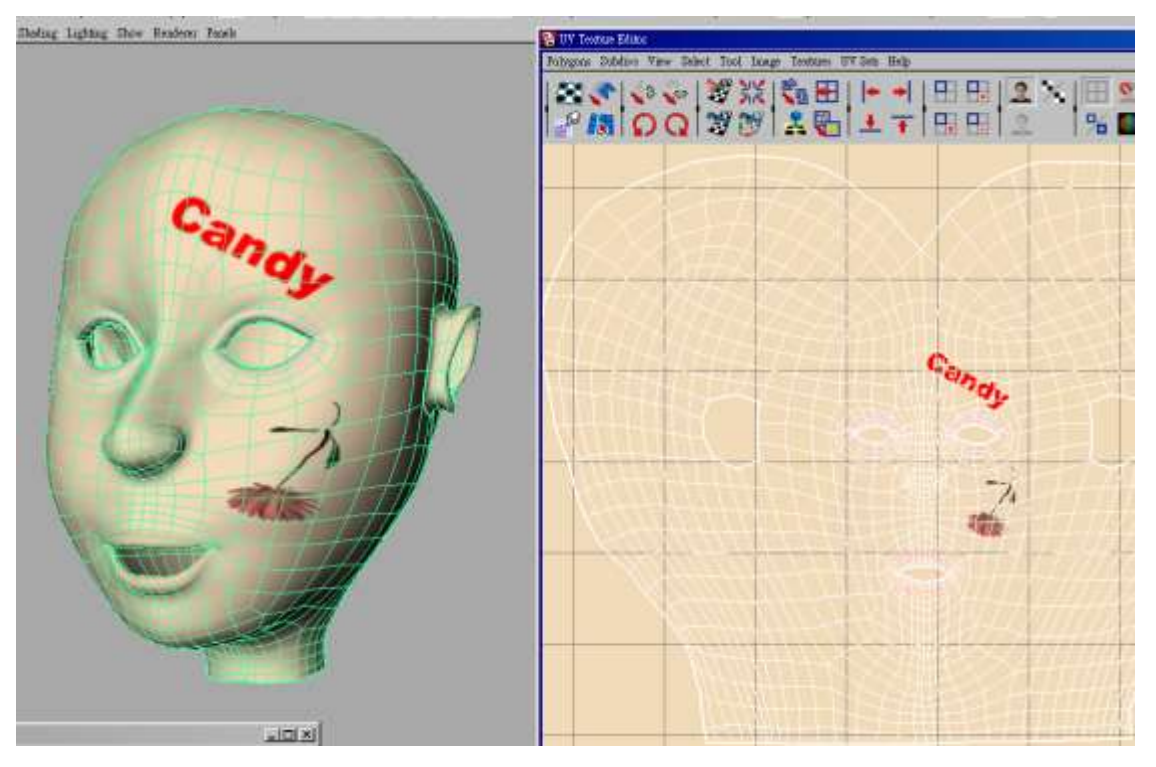

最後我們再把頭髮模型也顯示出來觀察整體的模型變化。

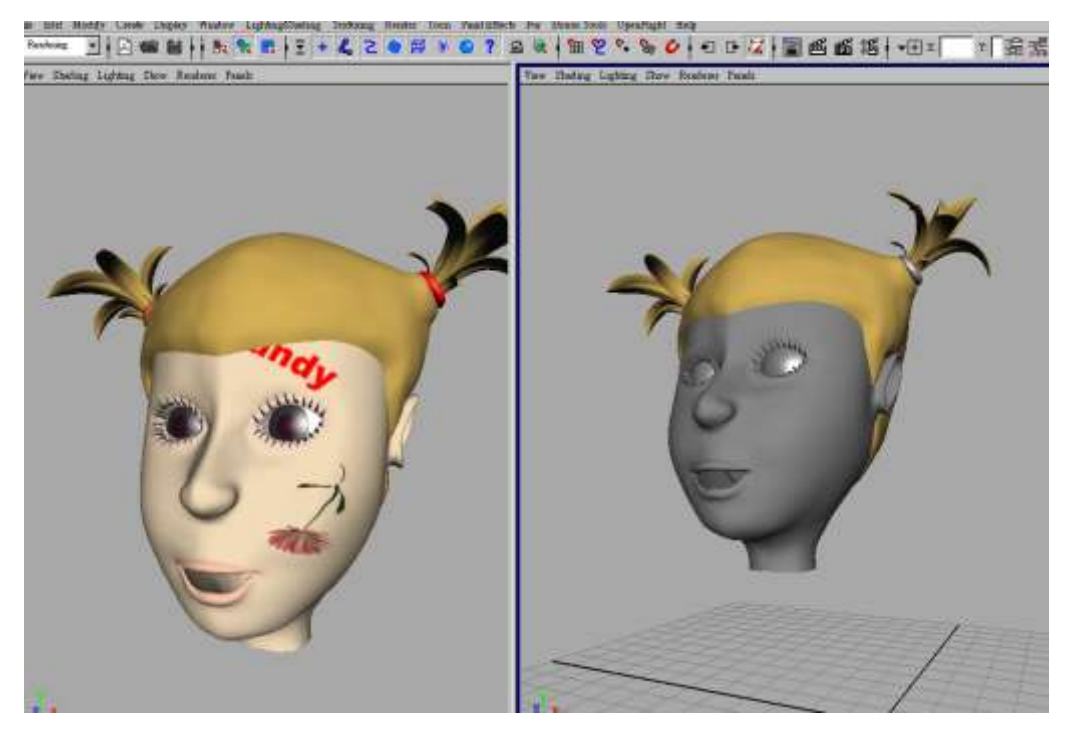

至於頭髮模型也是利用同樣的製作原理,我們不需用到 Hair 模組直接利用貼圖來完成我們 要的頭髮著色效果;因此選取頭髮模型後開啟 Uv Texture Editor 編輯框;觀察目前的 Uv 排

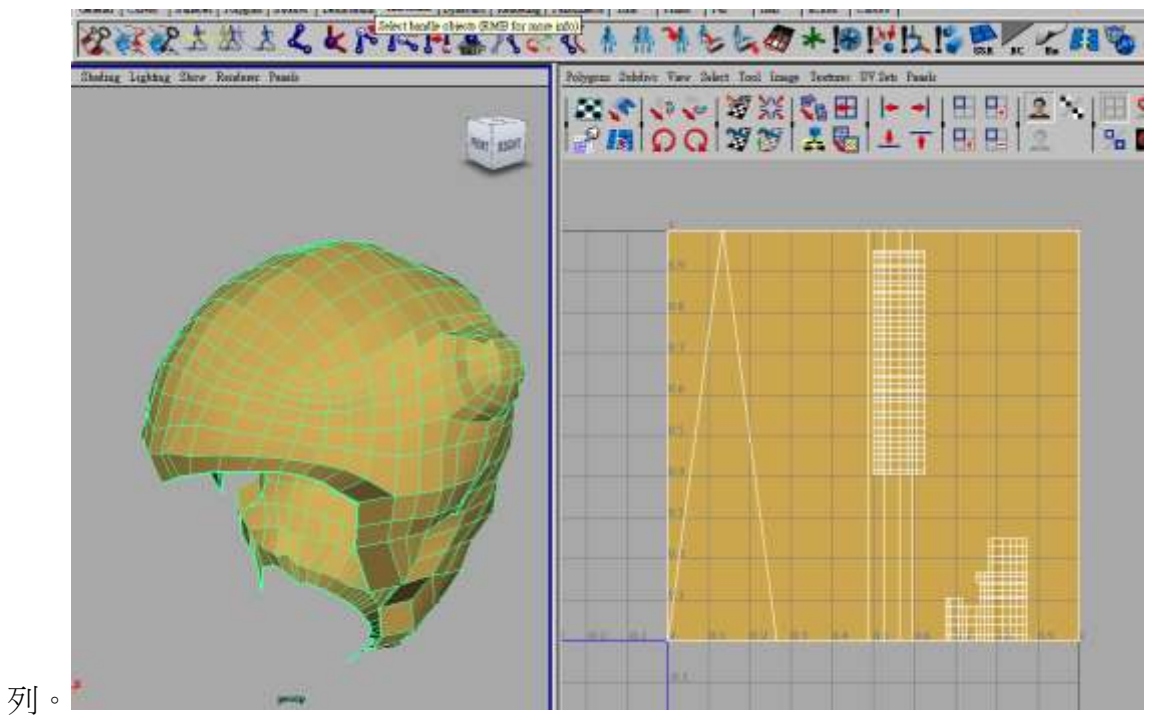

88.同樣指定一張 checker texture 黑白方格貼圖;以便觀察指體的 uv 編輯效果。Uv 88

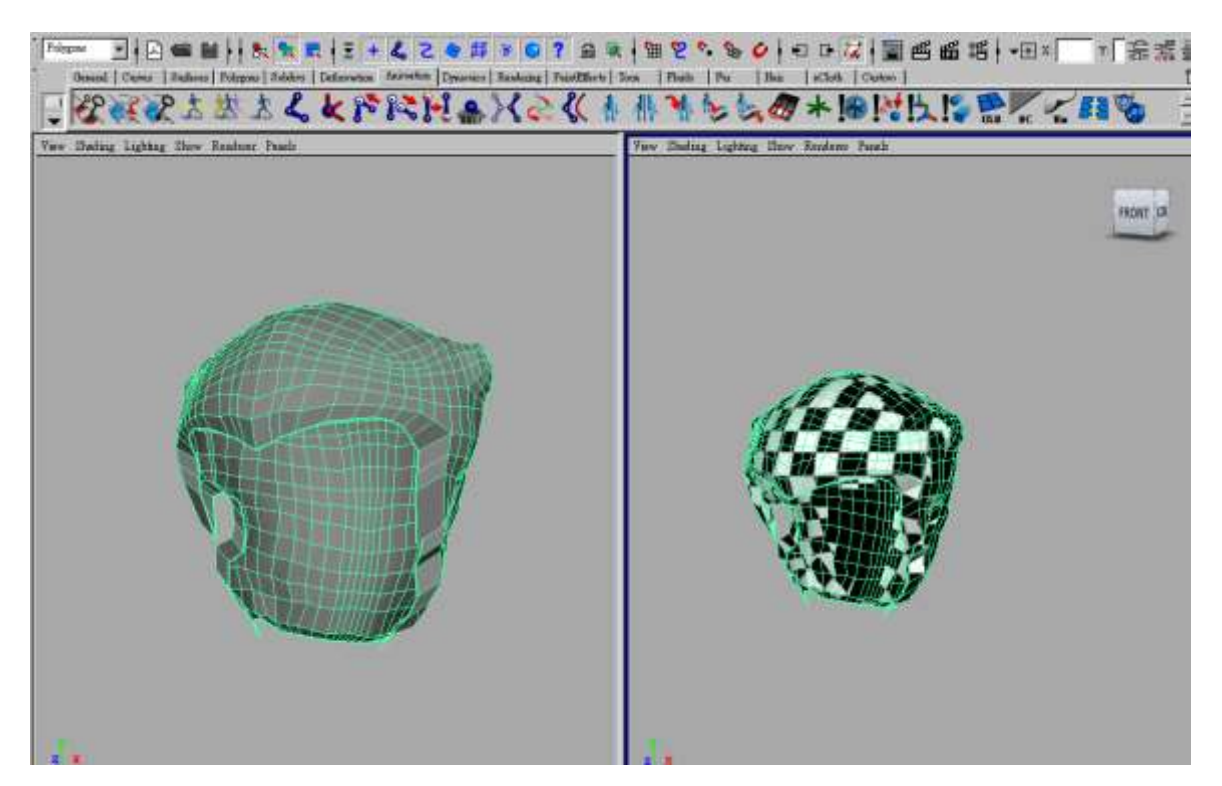

為了讓 uv 能得到最好的投影效果,我們先將鏡頭加以調整讓整個頭髮模型的側面能以最清 楚方式呈現在畫面上,然後執行 create uvs based pm camera 。

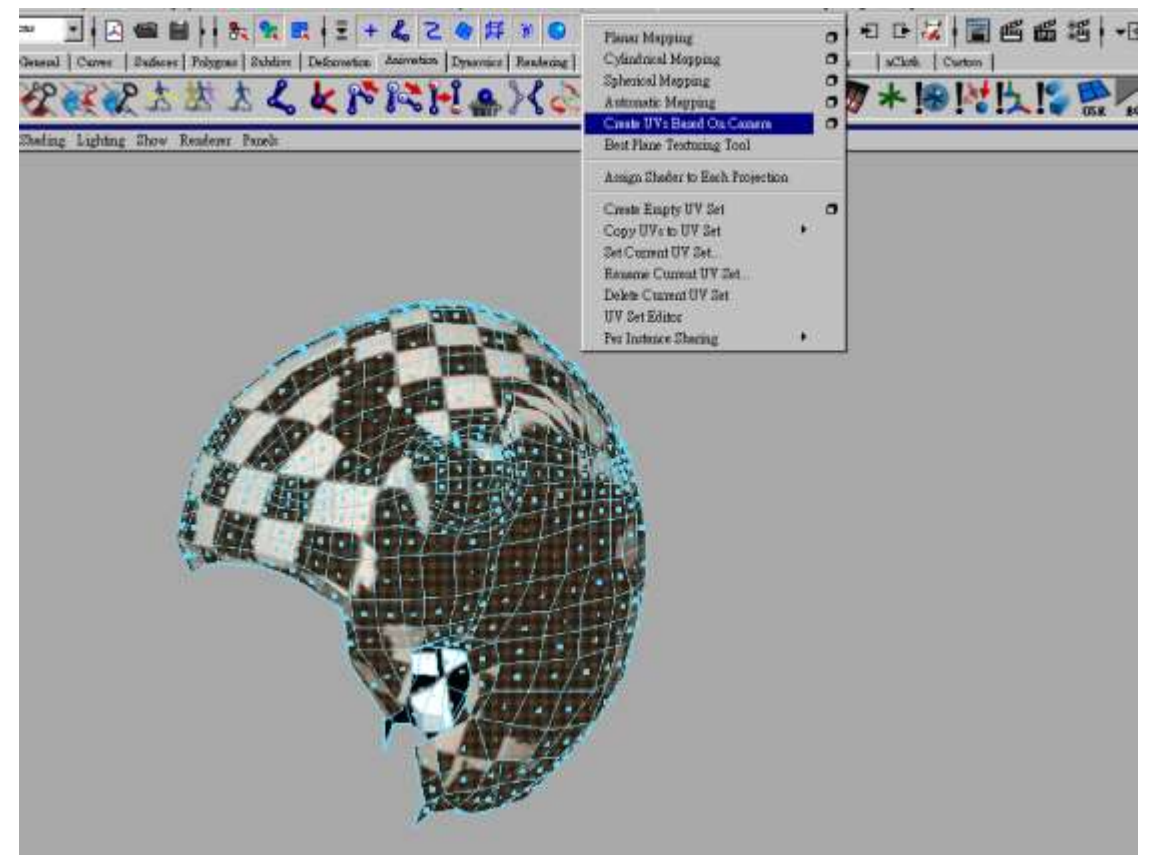

經過這樣處理;你會於 uv texture editor 中看到頭髮模型的 uv 至少排列的與模型外觀很類似

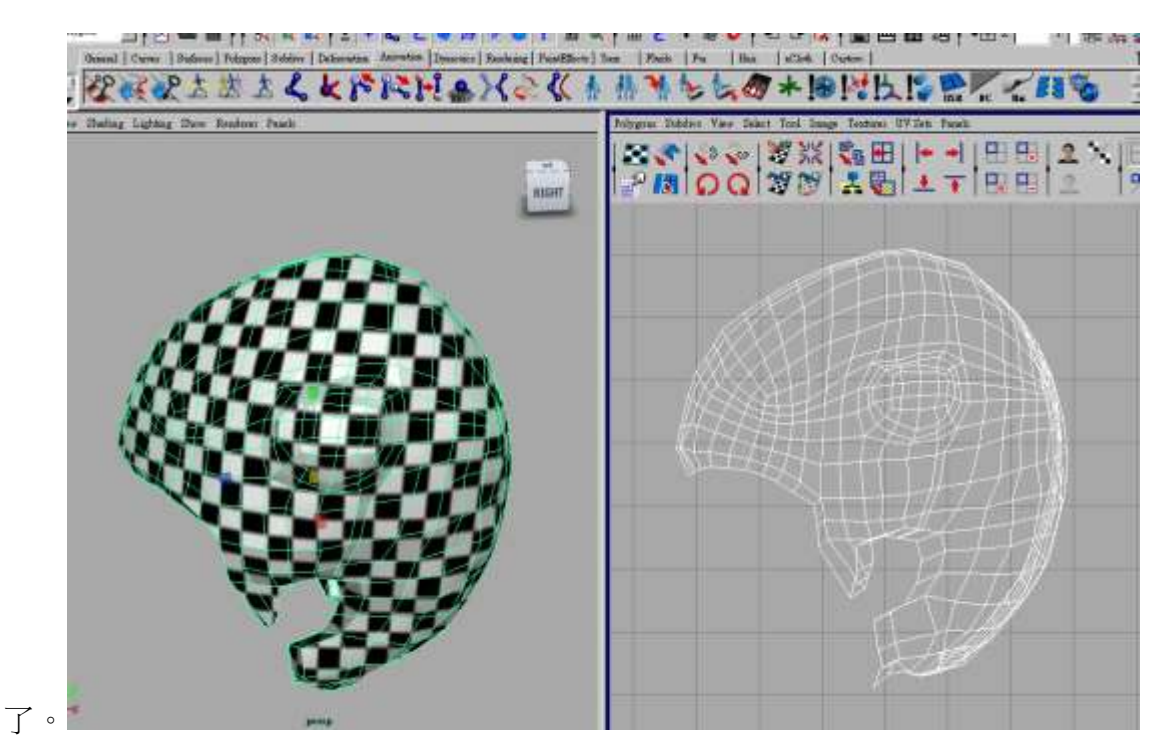

樣再對這些 UV 點執行 Unfold 效果;讓 uv 點不要有重疊的現象;這是很重要的步驟如此才 可以避免頭髮貼圖產生拉扯的現象。

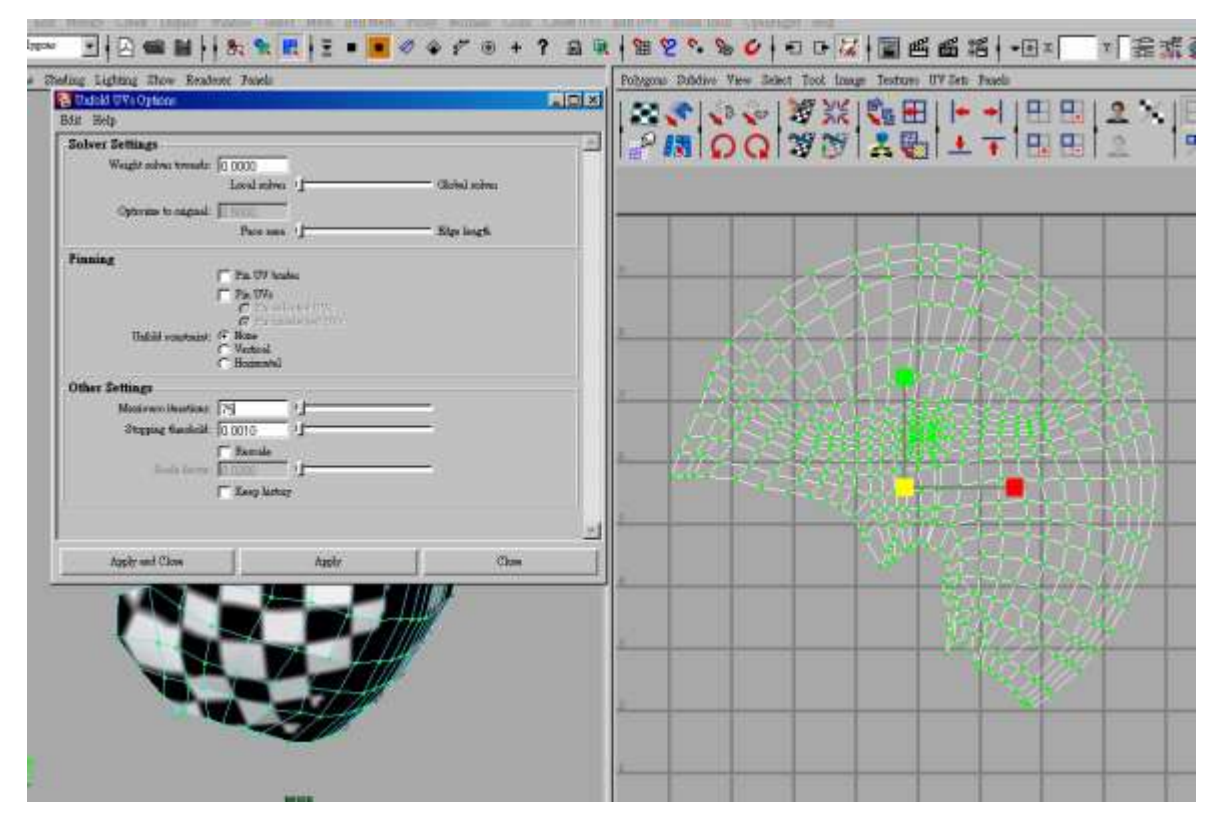

觀察一下是否還有 uv 不連續與重複的錯誤發生;如果有類似情況再用手動方式將 uv 位置進 行細部調整。

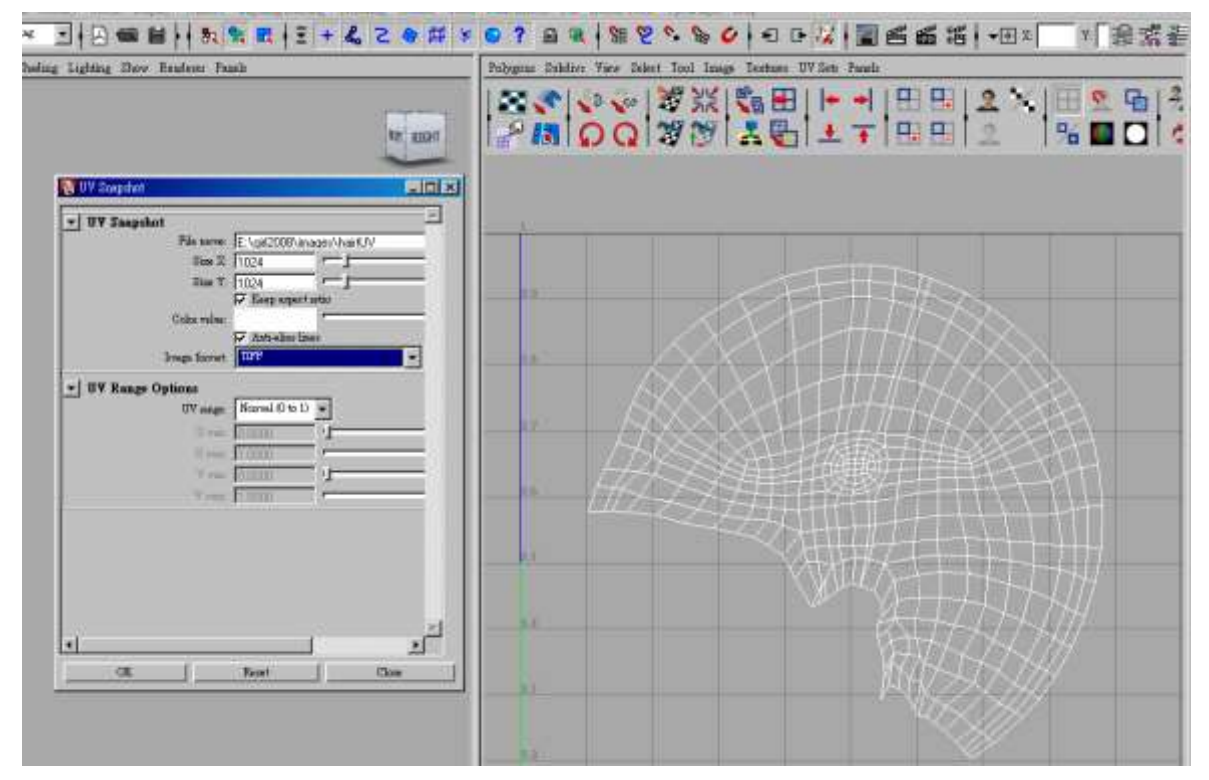

93 因為我們已經把頭髮的 uv 完整拆開來了。因此可以再度利用剛剛利用筆刷在頭部繪製貼 圖的方式;先在頭髮模型上快速利用筆刷勾勒出基本的頭髮分佈方向與基本的主要頭髮線

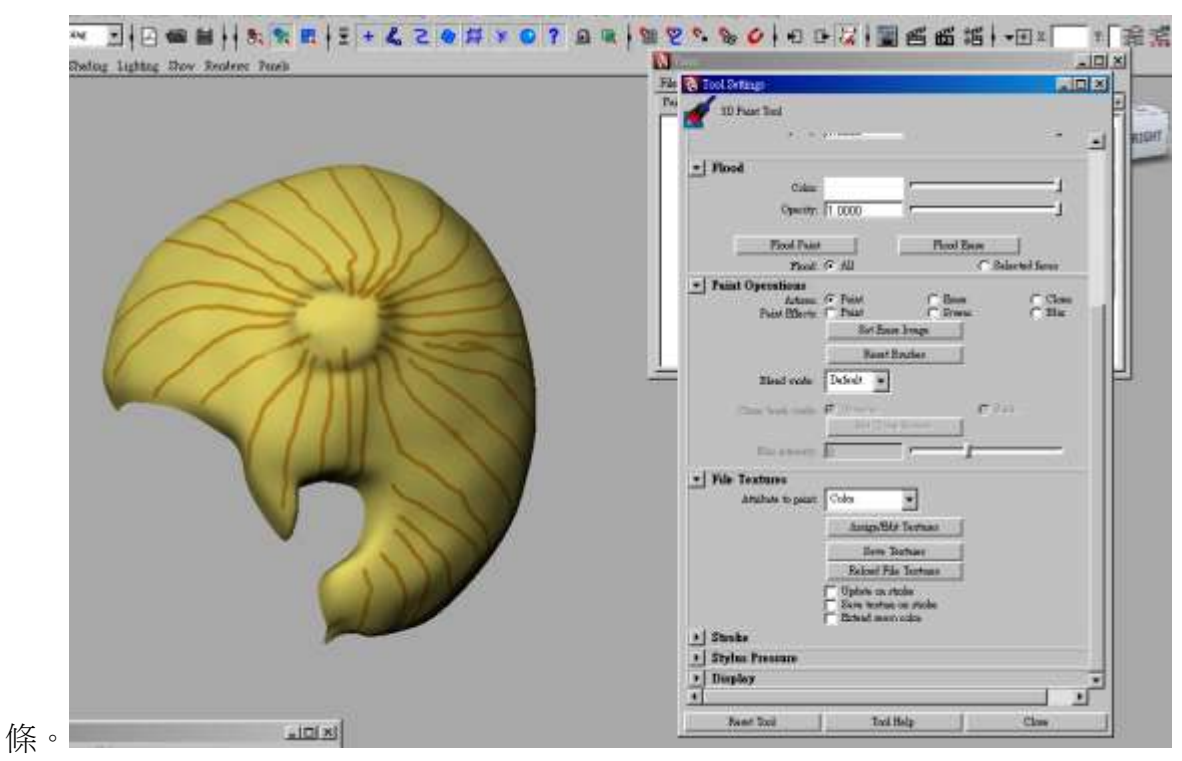

為何要畫出這些基本的頭髮線條呢? 因為這樣你在 photoshop 中才能有個對應的頭法彩繪方 向基準;因此只要把目前的頭髮貼圖先進行存檔動作;再把目前的 uv texture editor 中的 UV 分佈進行 UV snapshot 存檔,就可以利用這兩張圖再 PHOTOSHOP 很快書出你要的頭髮貼圖

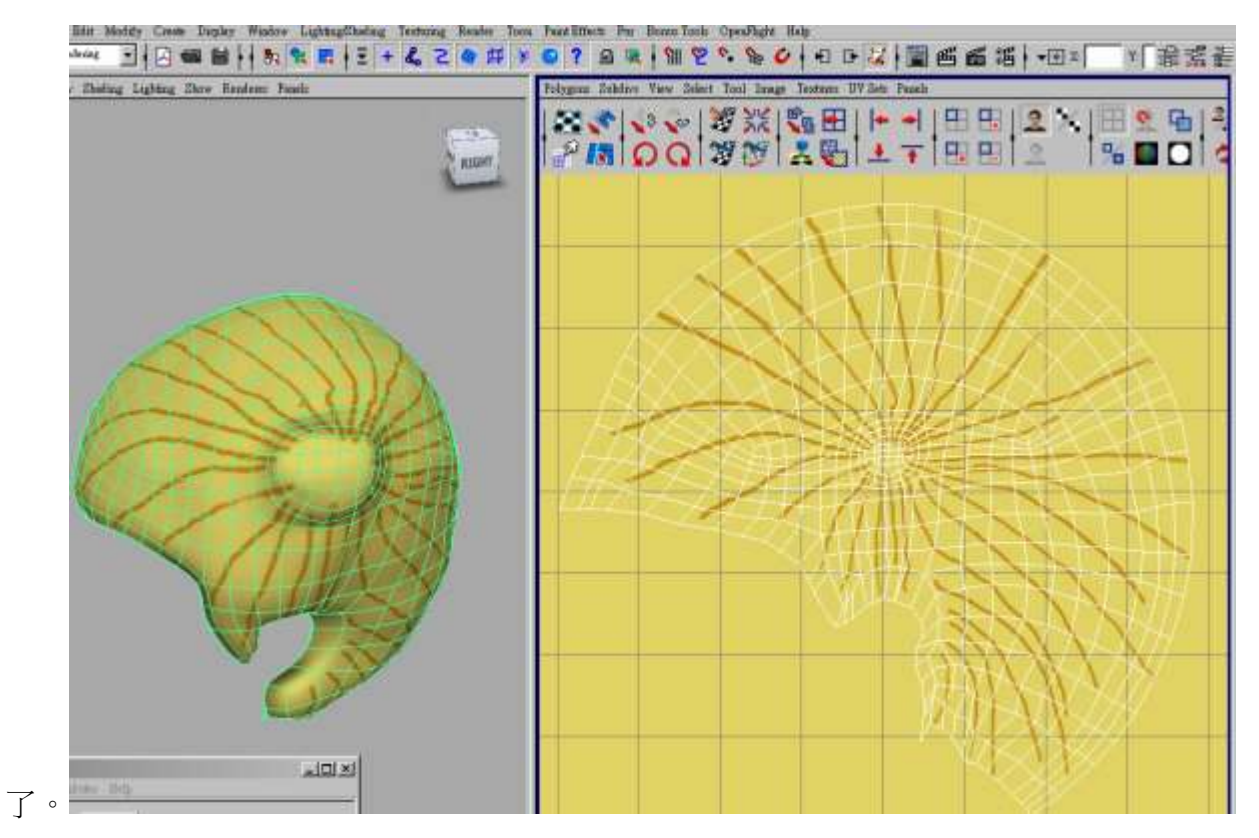

我們快速的畫出幾個代表性的髮條之後,再把頭部模型也顯示出來,這樣我們的女主角就更 加具有風格造型變化了。

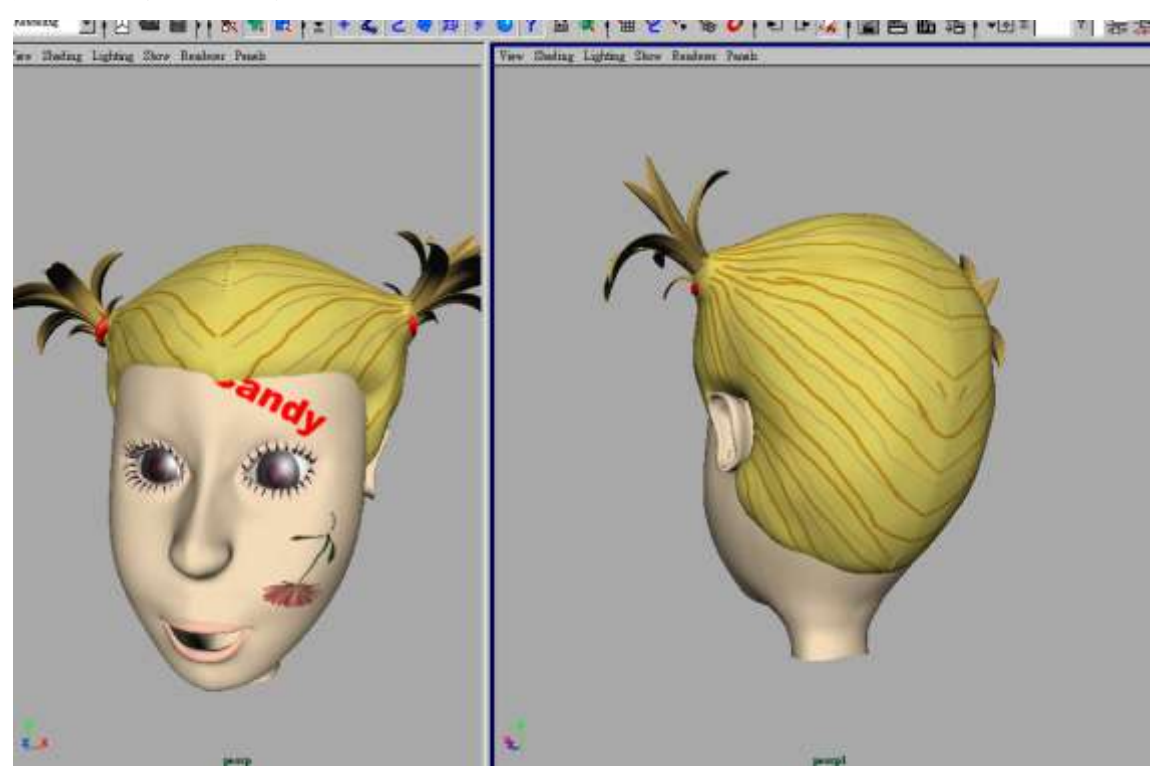

至於衣服模型上的貼圖效果處理也是利用類似的方法來完成,首先選取衣服模型然後快速為 模型指定一個 Planner 類型的平面貼圖軸效果。

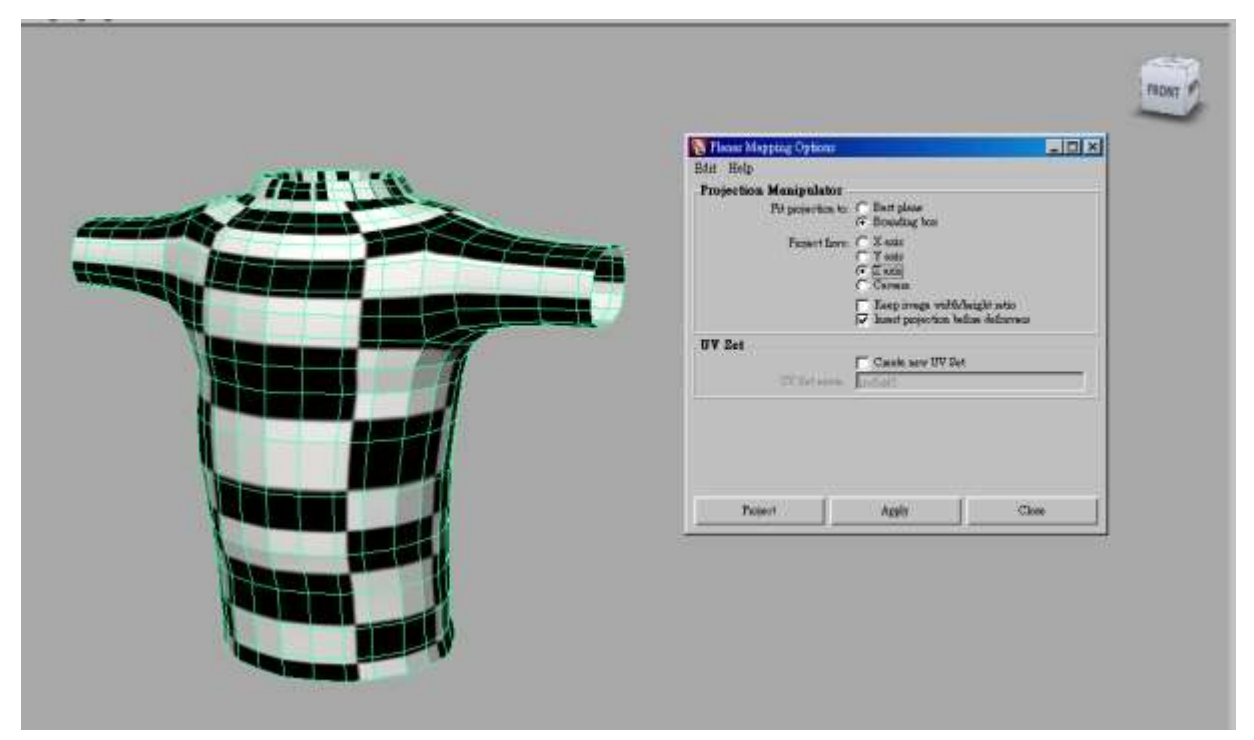

97 於 uv texture editor 中調整貼圖軸位置與大小讓衣服上的貼圖方格大小一致沒有拉扯現

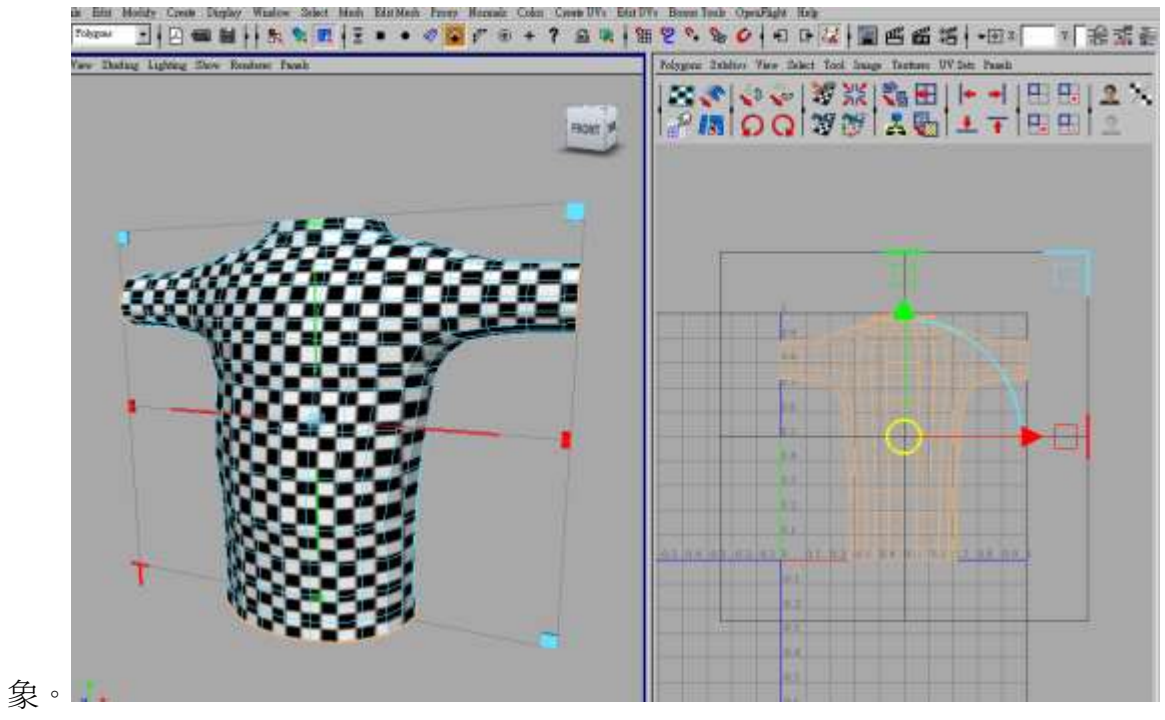

接下來我們小心選取整個衣服的側邊 edge 次物件;然後於 uv texture editor 中執行 Polygons 首先選取衣服模型然後快速為模型指定一個 Planner 類型的平面貼圖軸效果。

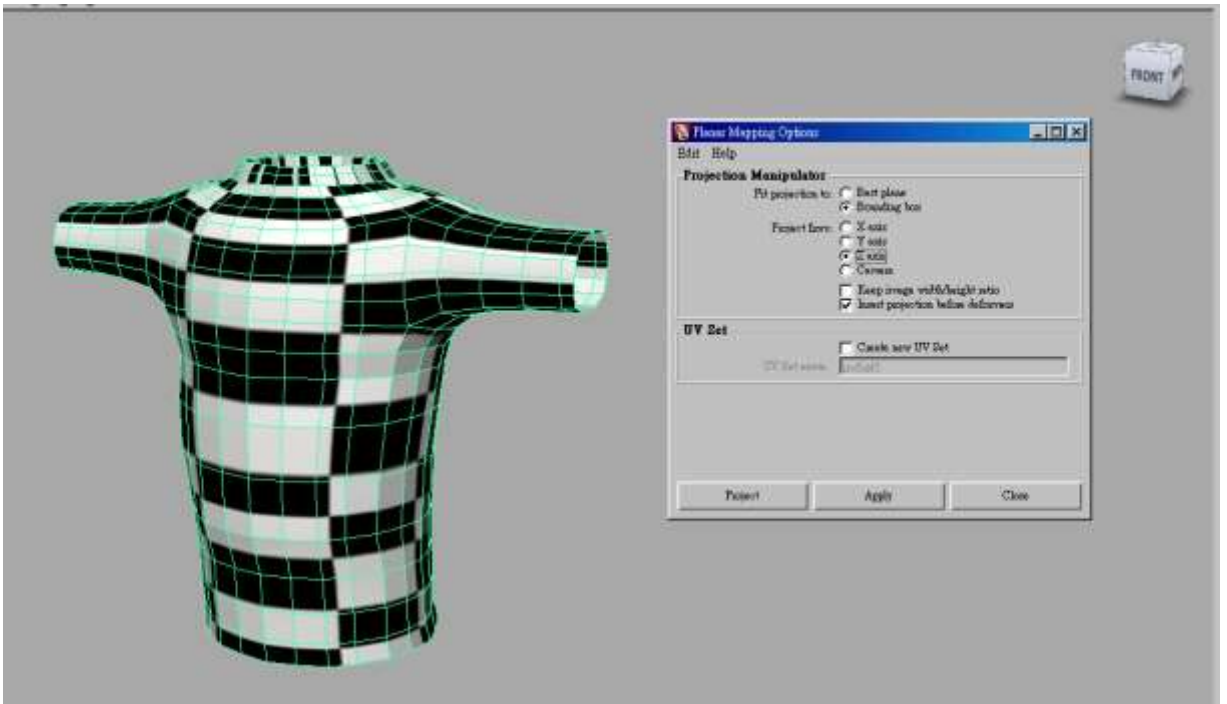

於 uv texture editor 中調整貼圖軸位置與大小讓衣服上的貼圖方格大小一致沒有拉扯現象。7 a his Month

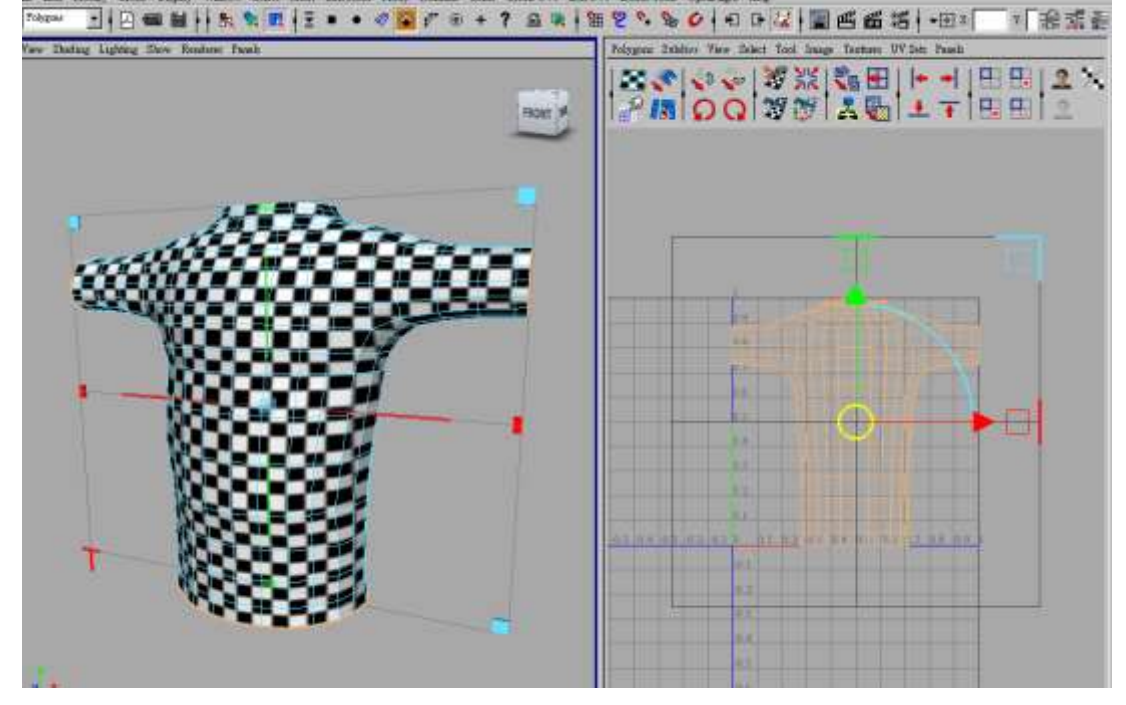

接下來我們小心選取整個衣服的側邊 edge 次物件;然後於 uv texture editor 中執行 Polygons /split uvs 將衣服的 uv 切成前後兩區塊。

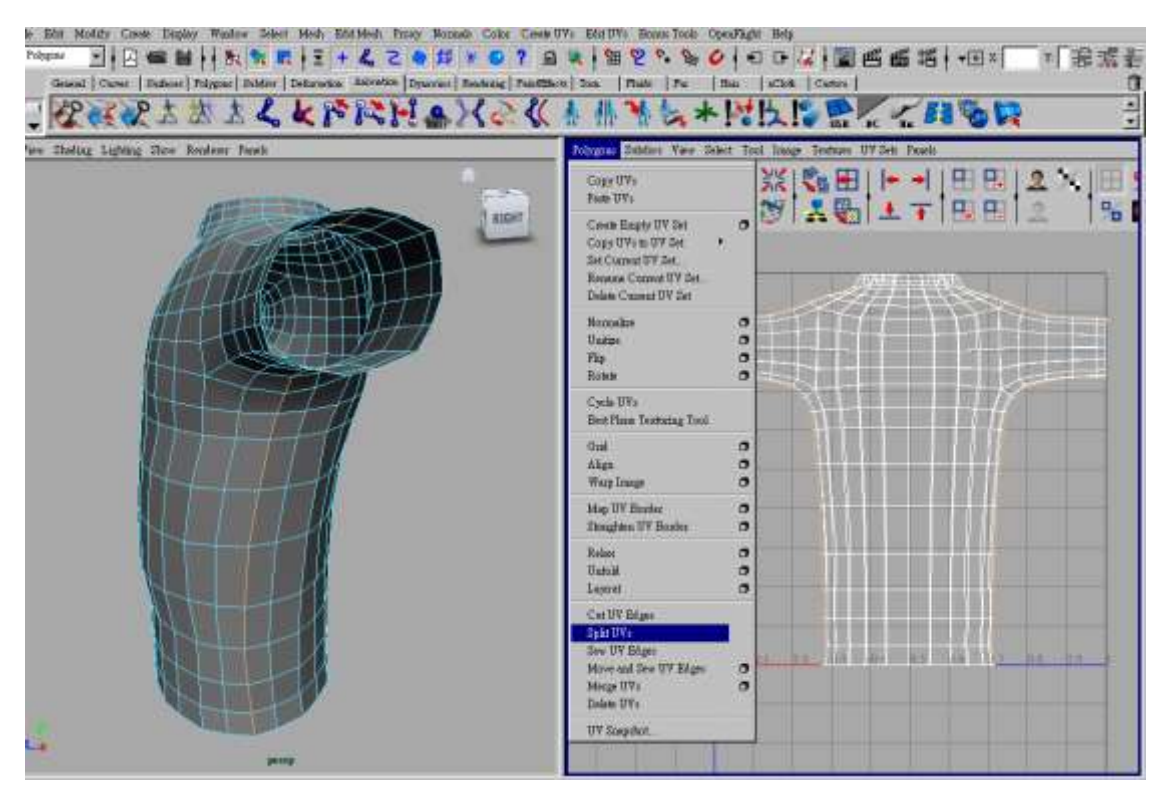

.然後選正面區塊的任意 uv 點執行 select/Select Shells。

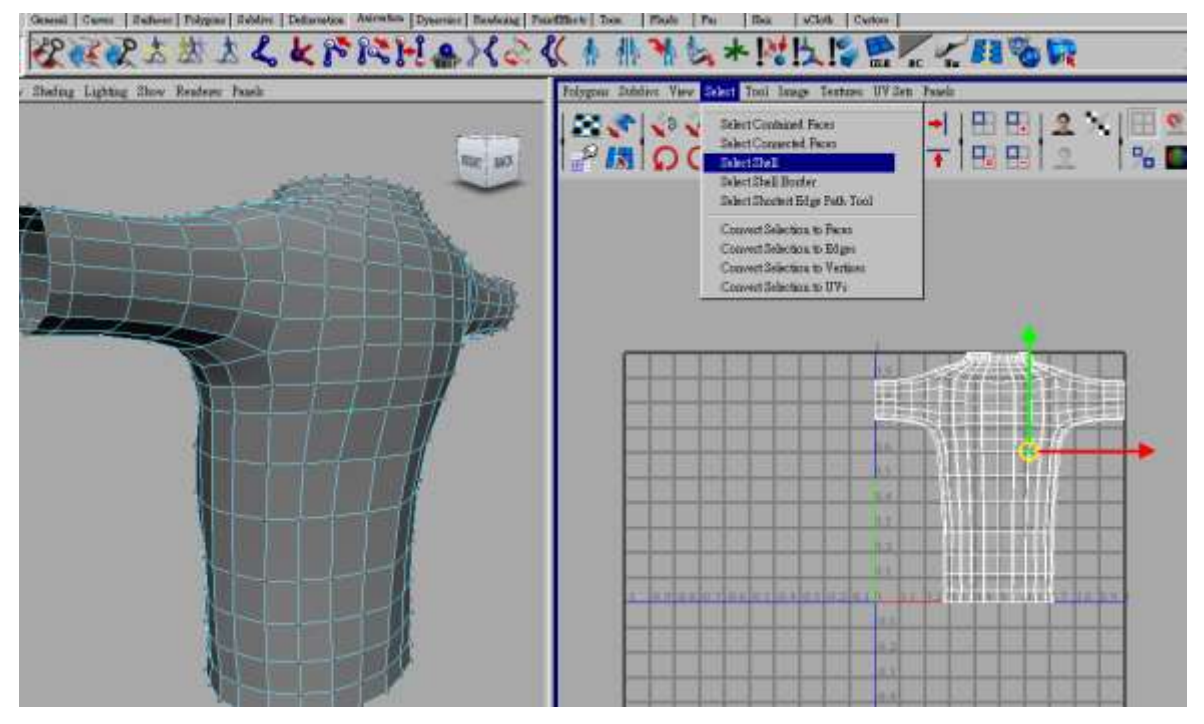

如此我們就很快速的將這些 uv 點選取起來了。

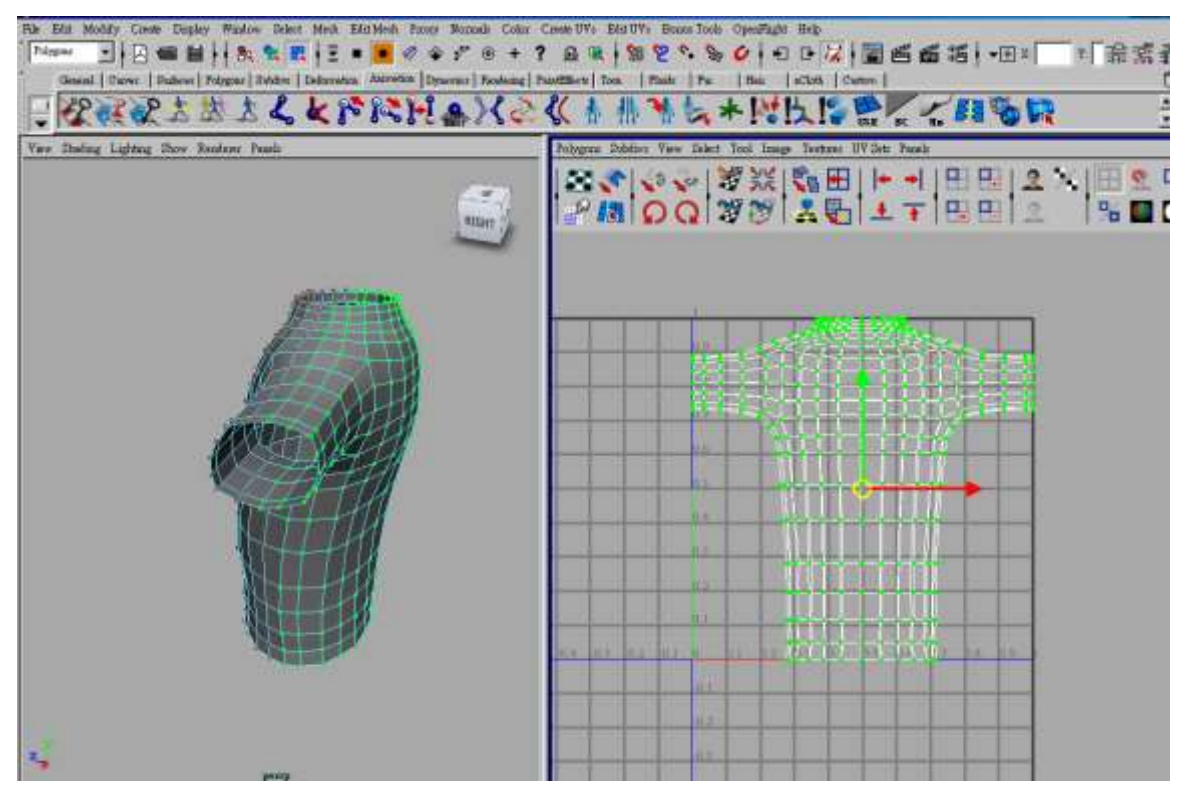

當我們選好這些 uv 點後,於 uv texture editor 中執行 polygons/ Rotate uv 將 uv 方向進行到

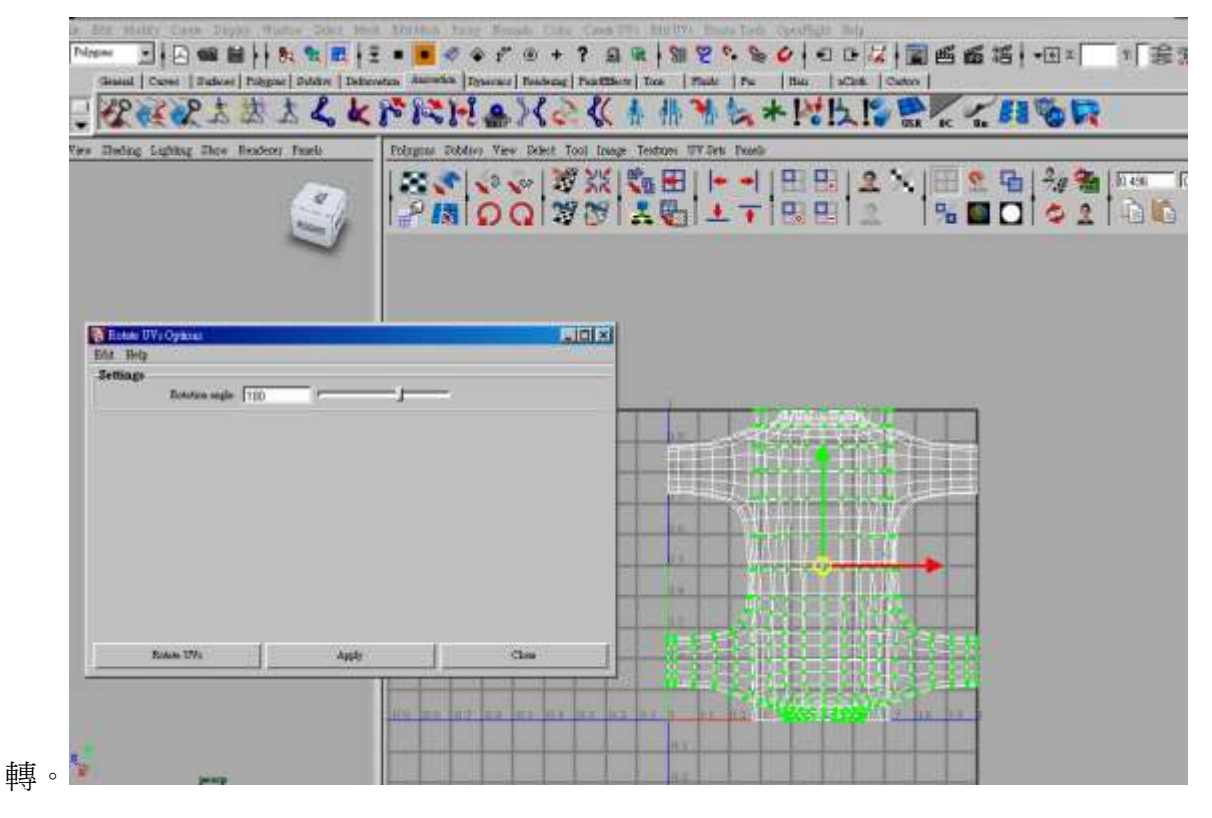

微移動一下 uv; 讓上下 uv 位置相互對應;接下來選取上方肩膀右下末端的 Edge 次物件; 你會看到下方左側肩膀的次物件也呈現橘色狀態;表示這些橘色邊是要進行縫合用的但是方 向錯了,我們要逢的是右側邊的肩膀才對。

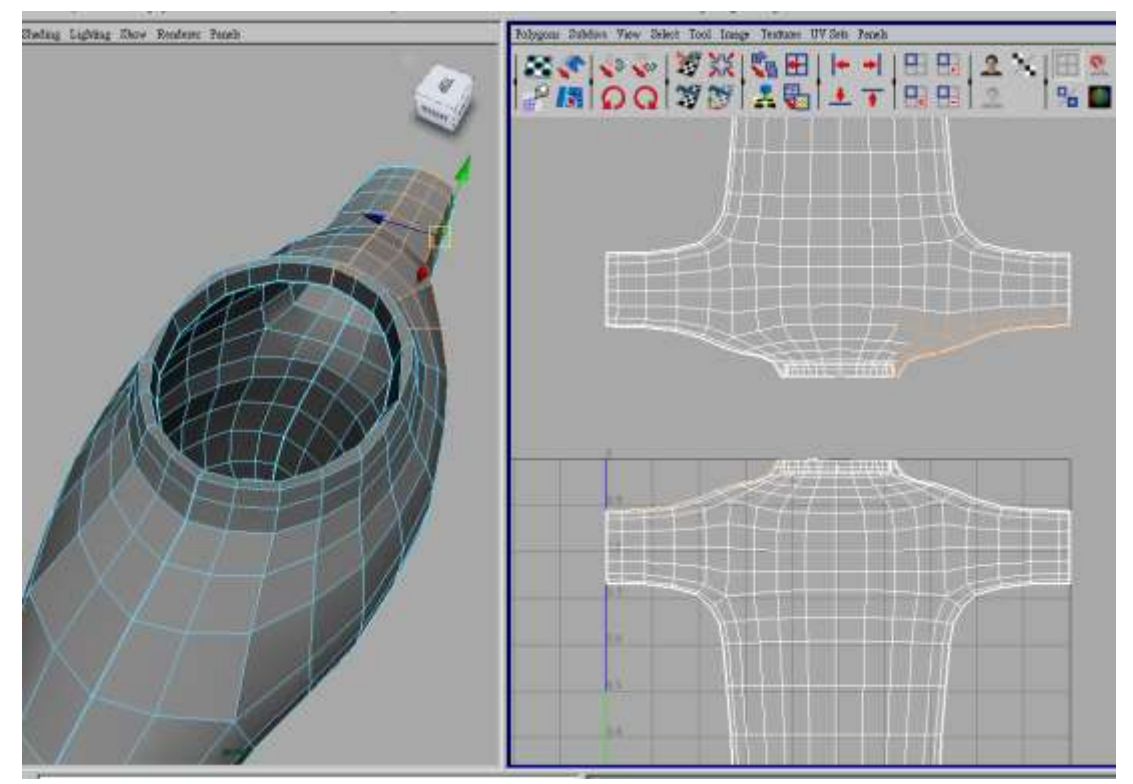

103 因此我們選取上方的衣服邊次物件,執行 Flip uv 將上方整個 uv 方向左右對調過來。

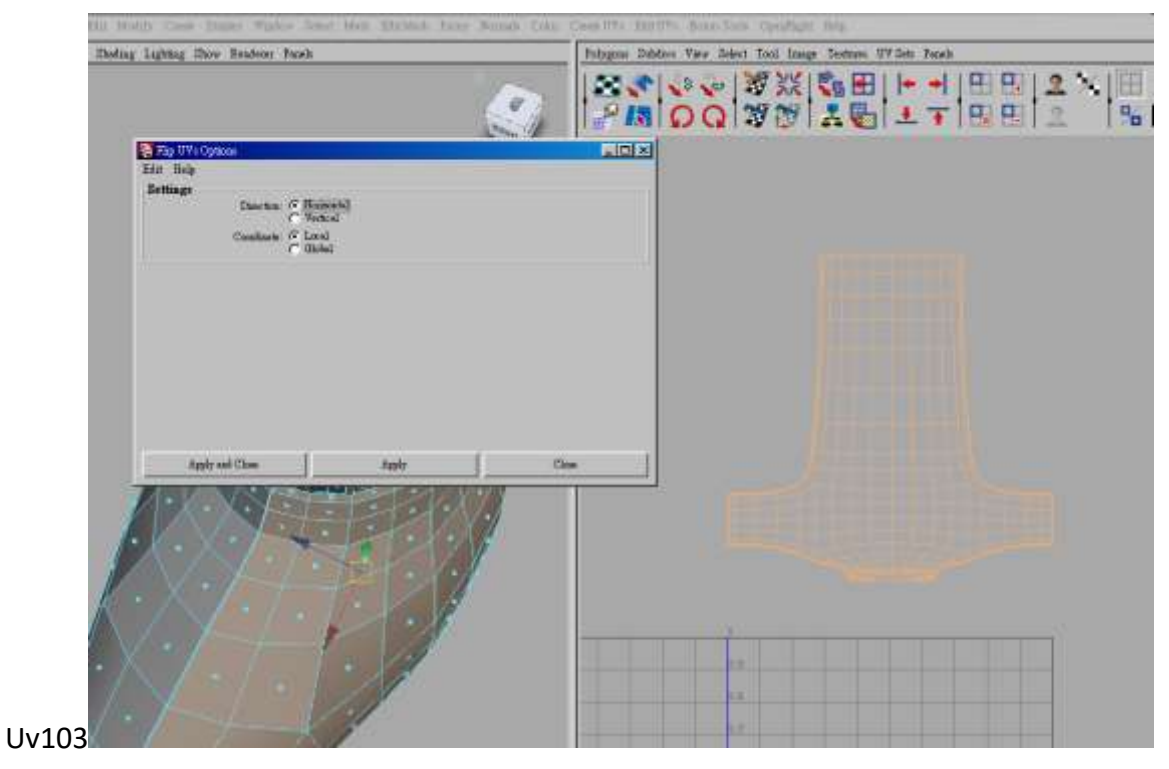

接下來選取所有衣服 uv 控制點執行 polygons /unfild。

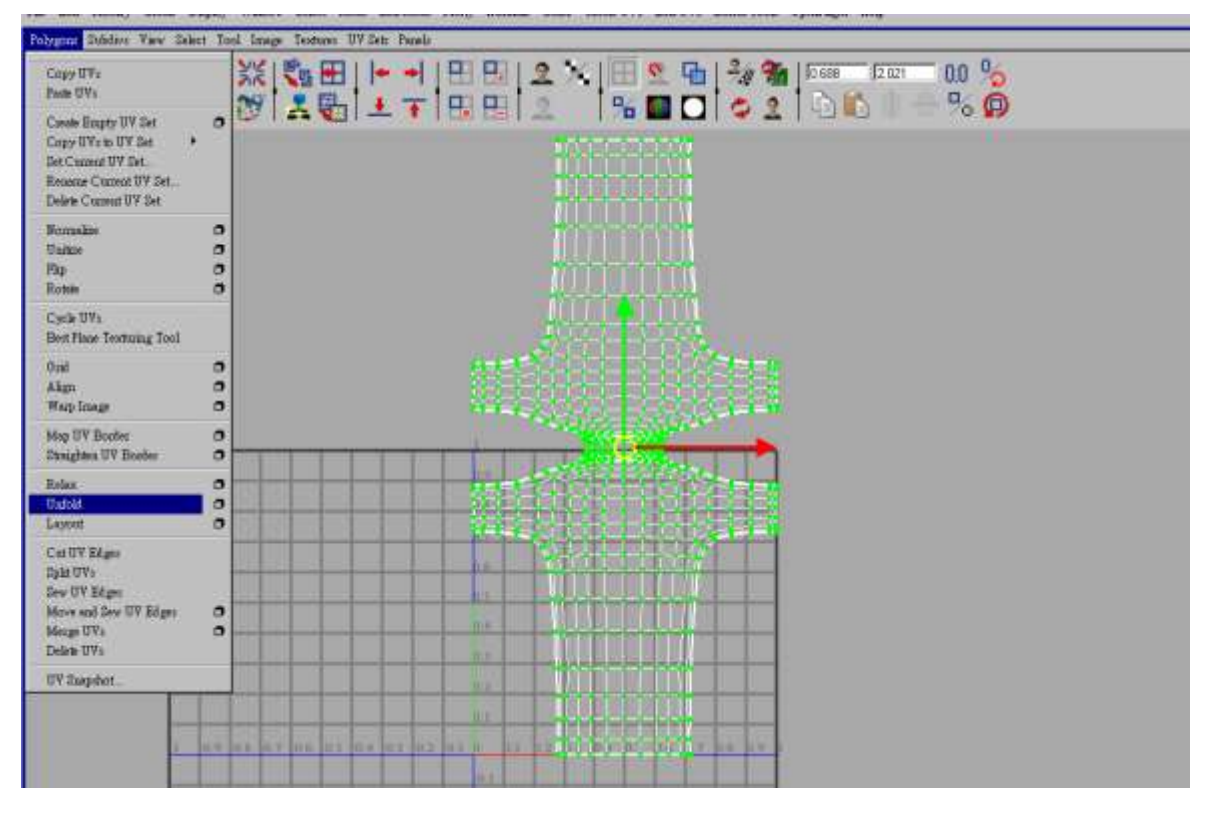

把 pin uv border 選項打勾以;確保等個衣服 uv 排列外觀維持不變。

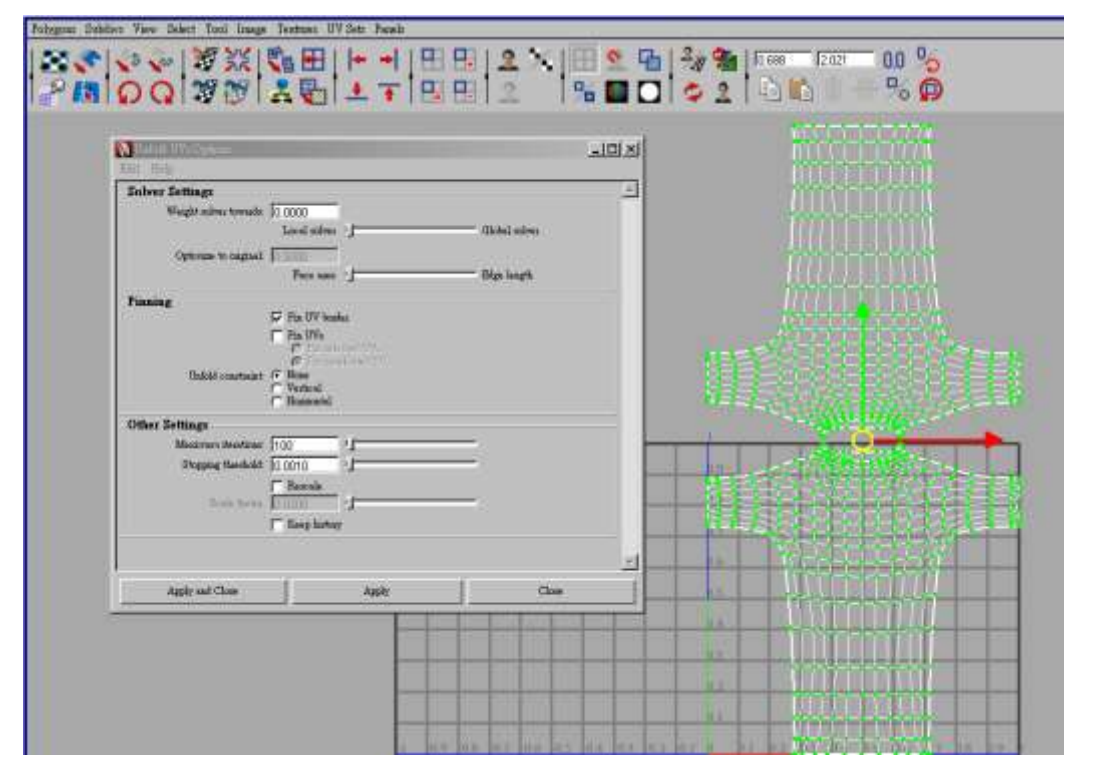

接下來選取上方肩膀整個 uv 控制點,然後執行 Sew Uv Edges,將整個衣服脖子與肩膀部份 的 uv 進行縫合處理。

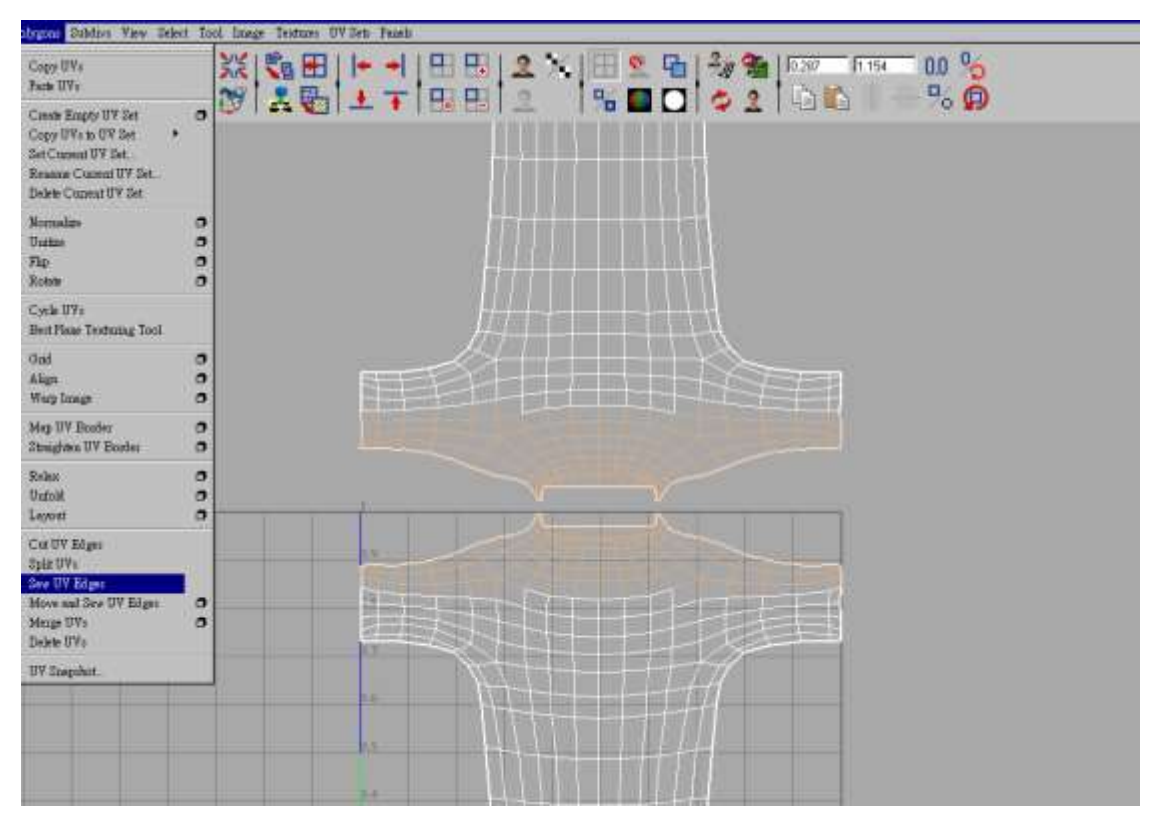

當你縫合完 uv 後會;發現肩膀部份的 uv 分佈過於攏長;因此衣服上的方格大小產生不一致 的現象。

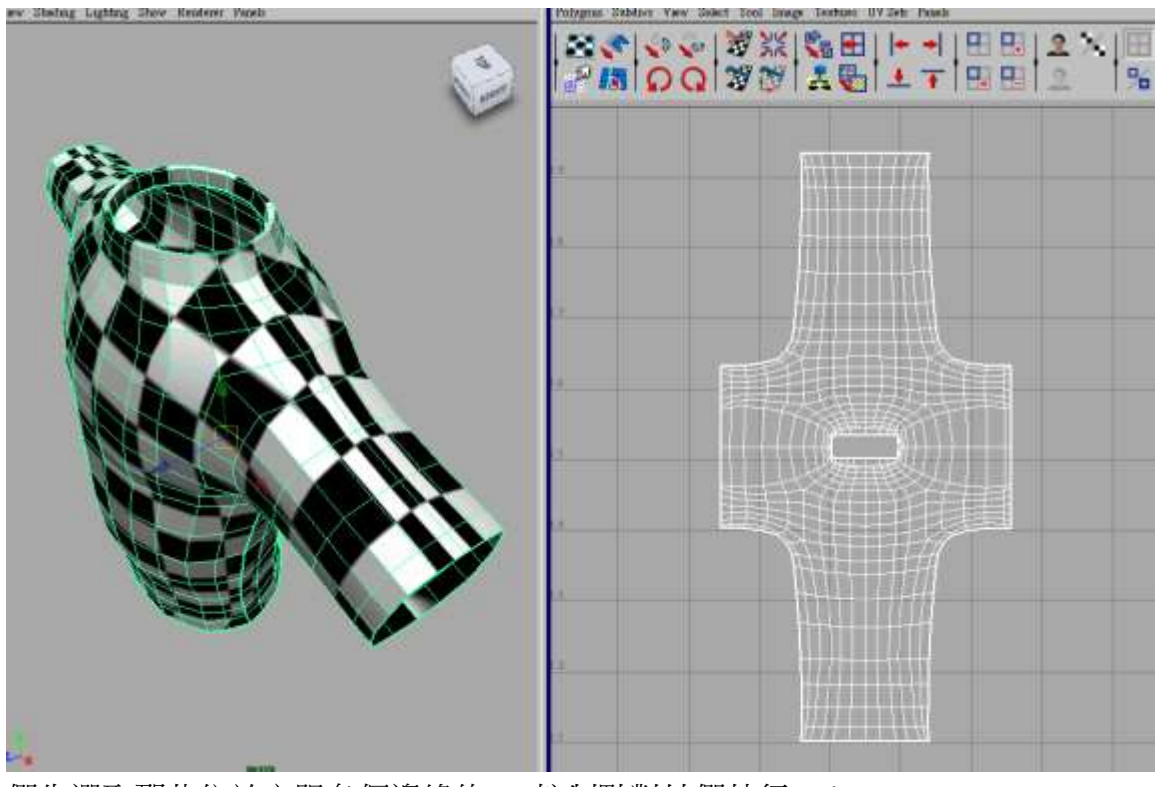

們先選取那些位於衣服各個邊緣的 uv 控制點對她們執行 Relax。

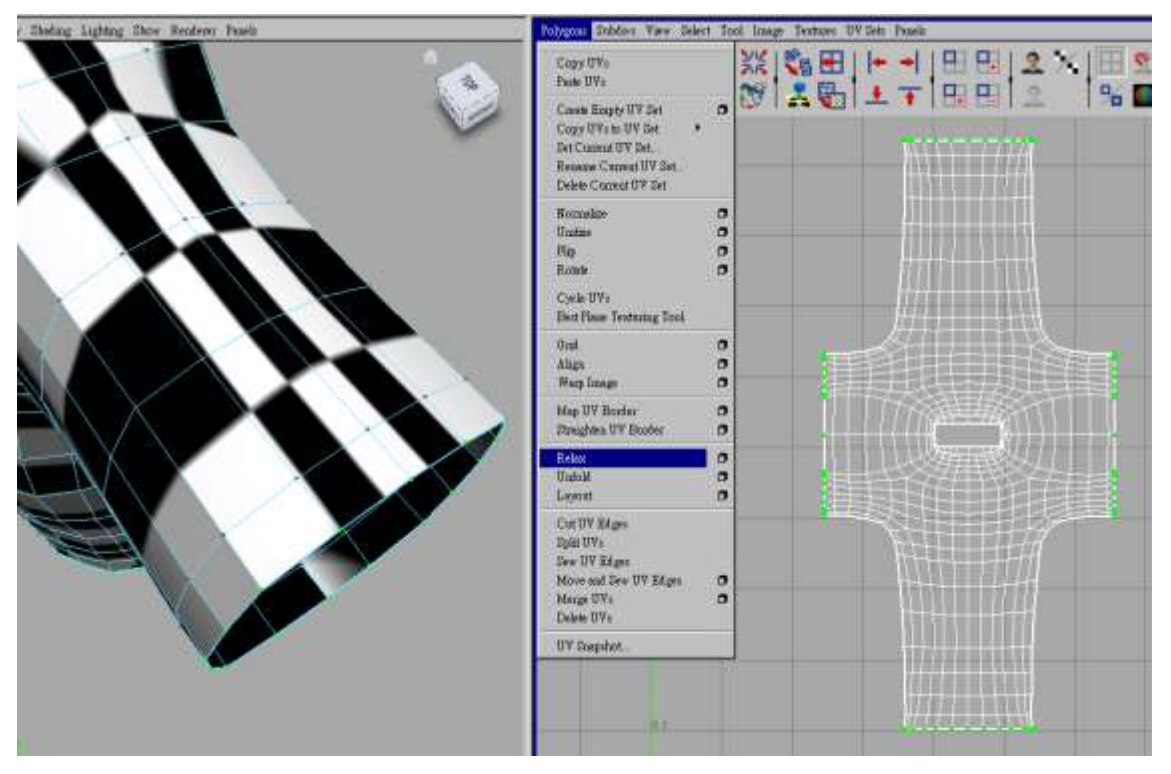

對她們執行一次 Relax Uv 效果;這時候這些我們所選取的 uv 點間的排列將會變得比較均 勻;你可以注意看一下袖口末端上的黑白格紋大小與其它衣服的貼圖類似了。

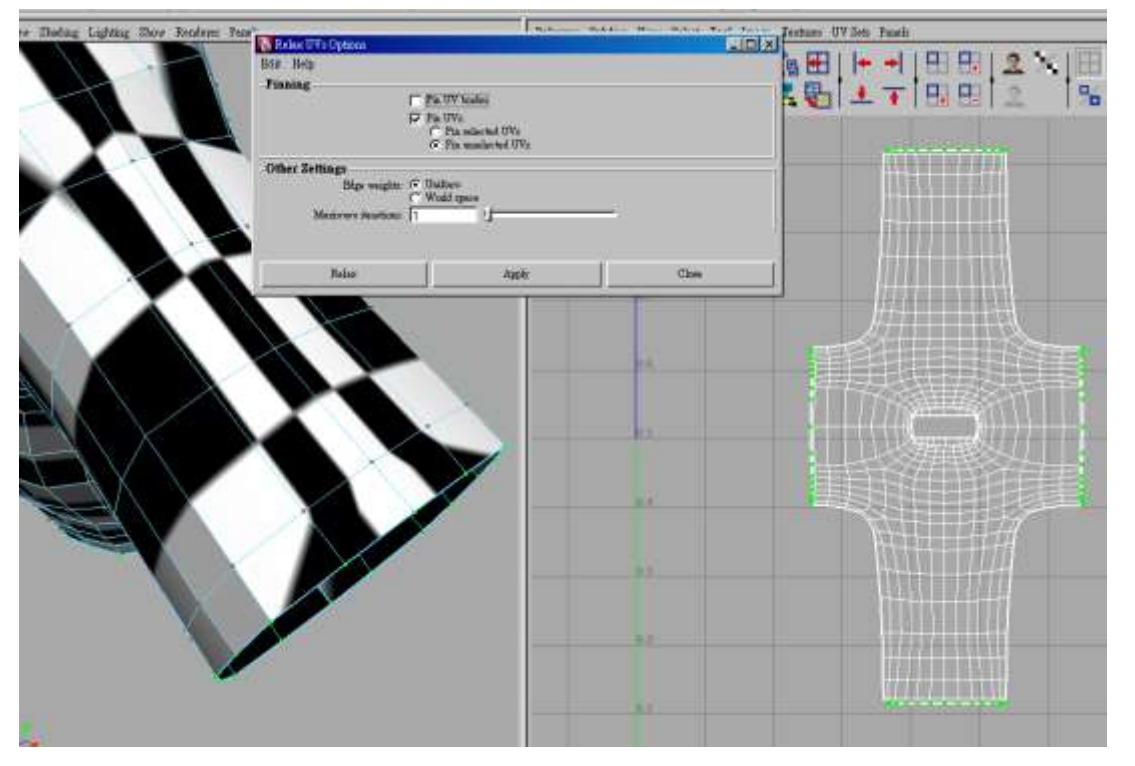

最後我們再選取所有 uv 點, 對她們在執行一次 Relax uv 效果, 讓整個 uv 排列更加均勻完

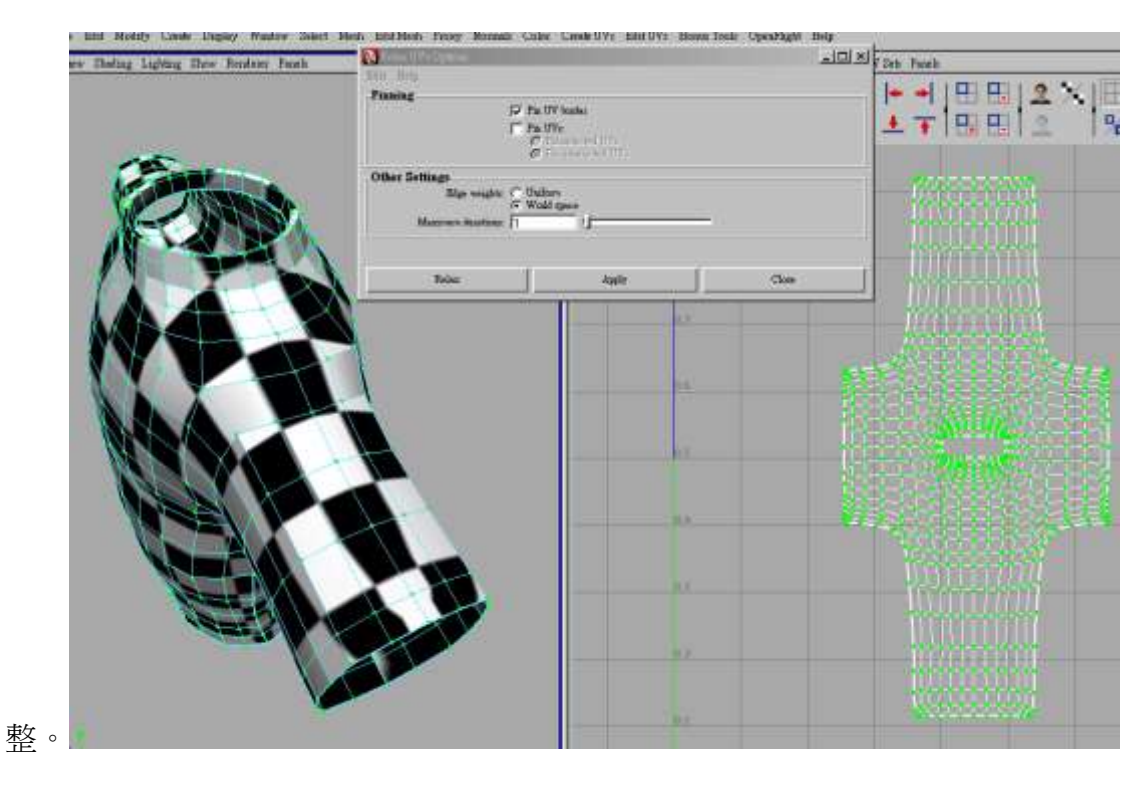

現在選取衣服側邊的 uv 次物件。

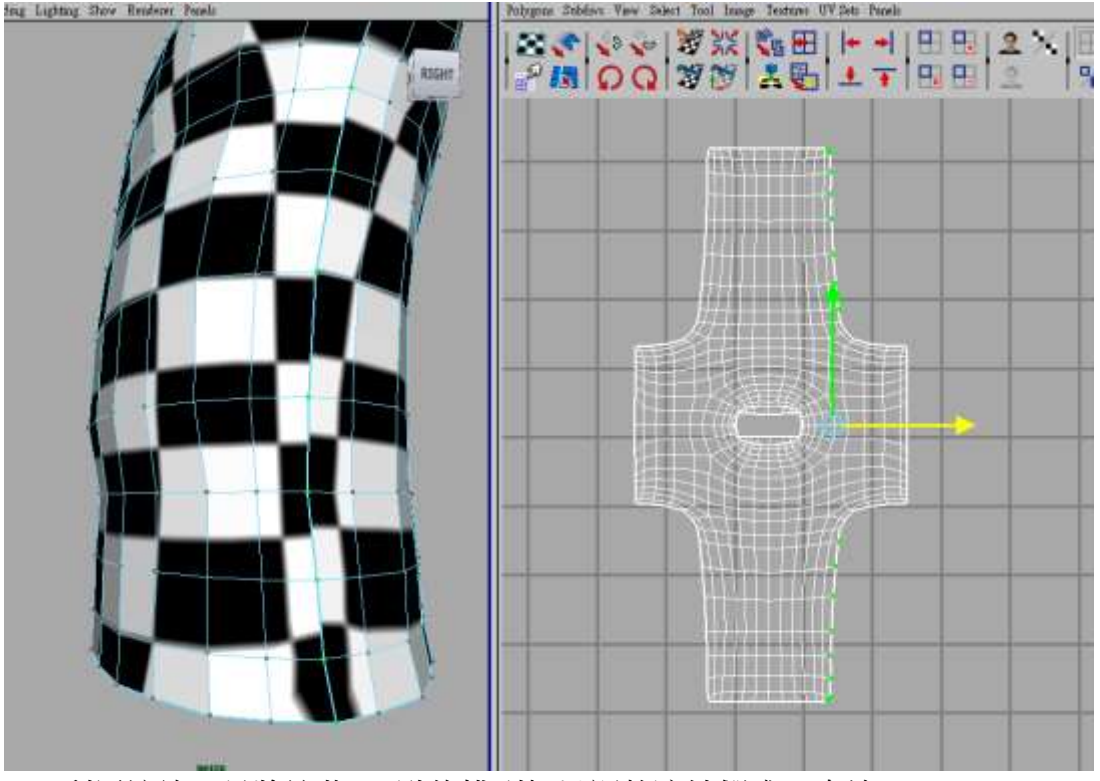

112.利用縮放工具將這些 uv 點的排列加以調整讓她們成一直線。Uv112

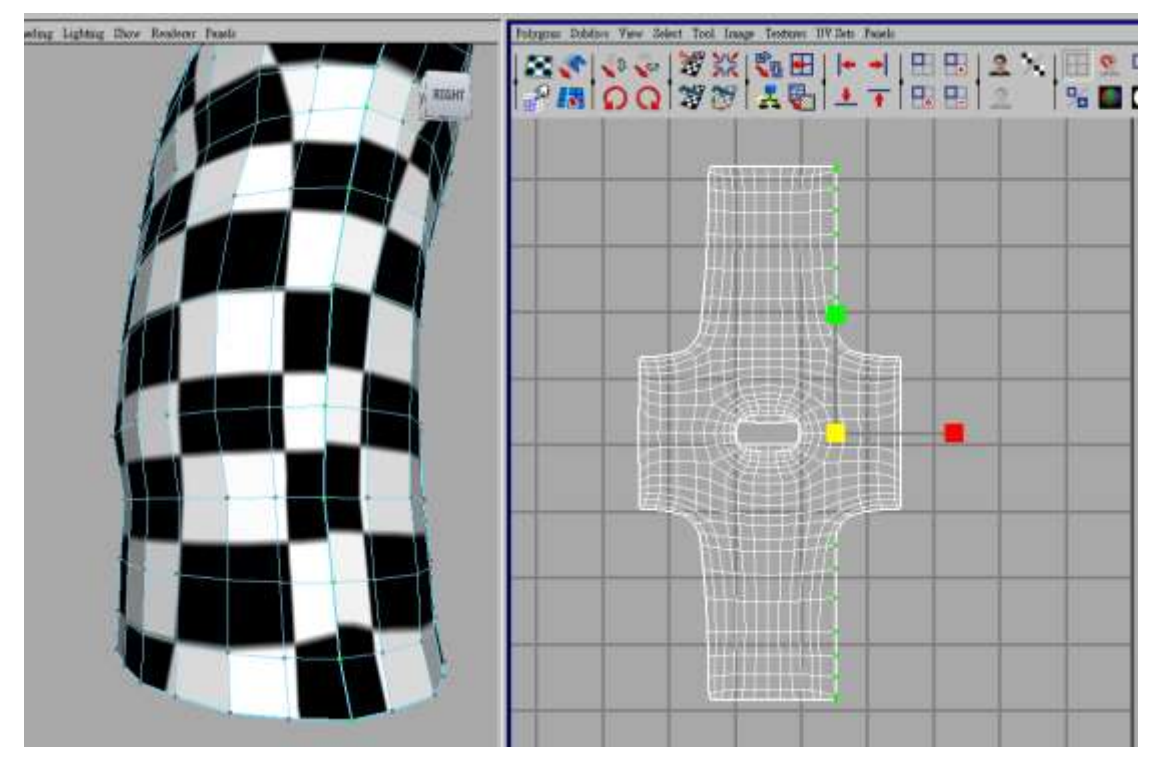

同樣也對腋下區域的 uv 點進行上下擠壓;讓她們排列成一水平直線。

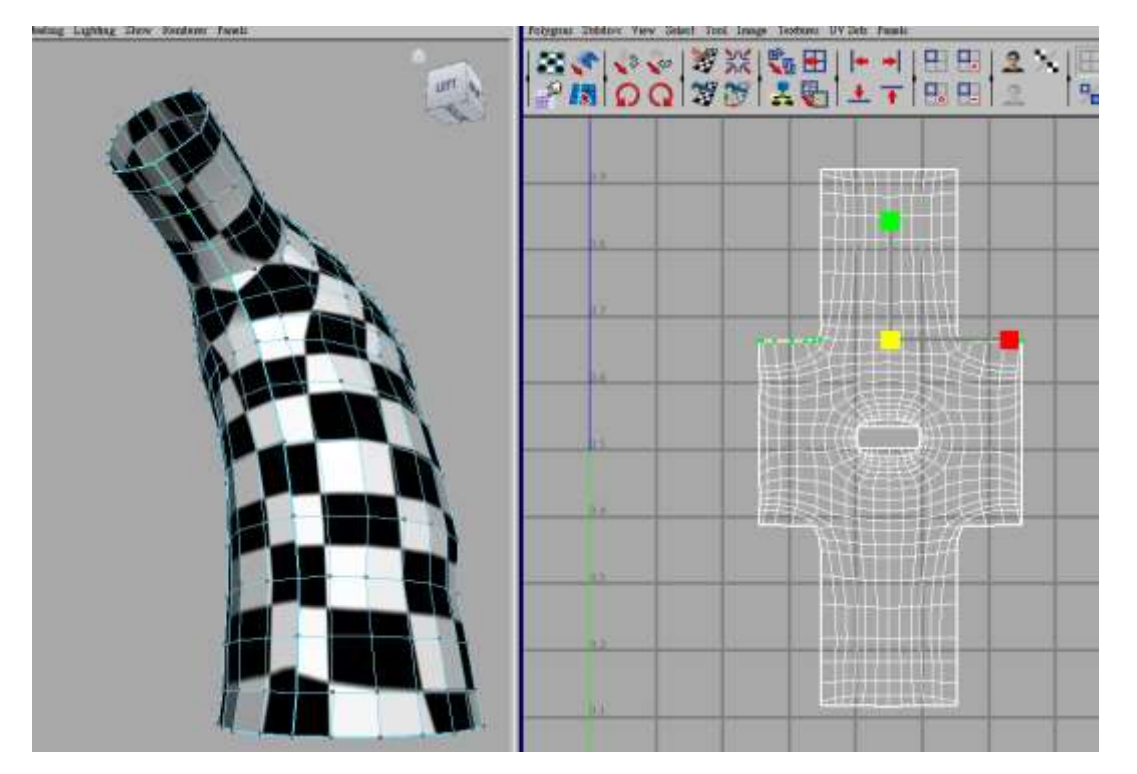

.最後再對這些 uv 點執行一次 relax tool,如此整個衣服的 uv 處理便完成了,你也可以發現 衣服上的方格方向與大小也都很完整一致。

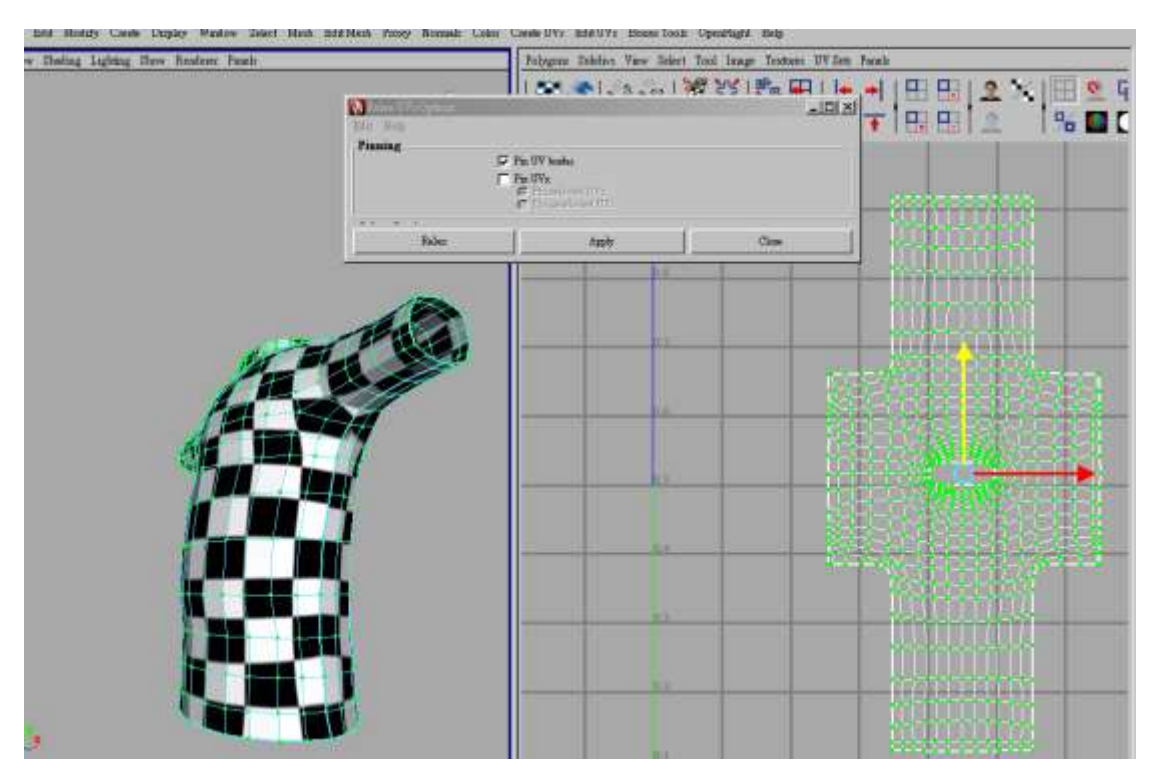

最後再把整個衣服 uv 分佈透過 uv snapsot 儲存起來,到 photoshop 中進行衣服花紋的製作 如此我們的衣服貼圖便算完成了。

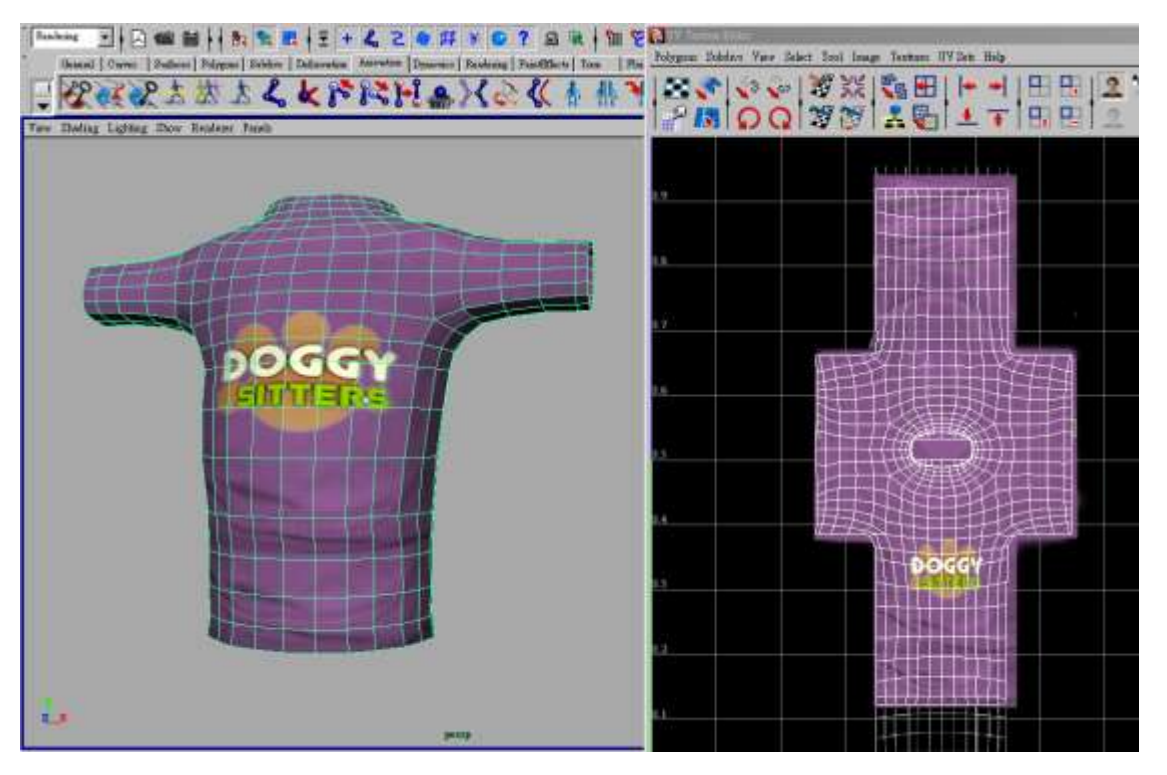

至於褲子貼圖處理;利用類似的流程來完;的首先選取右半邊褲子 uv 點為她們指定一個圓 柱投影貼圖軸.。

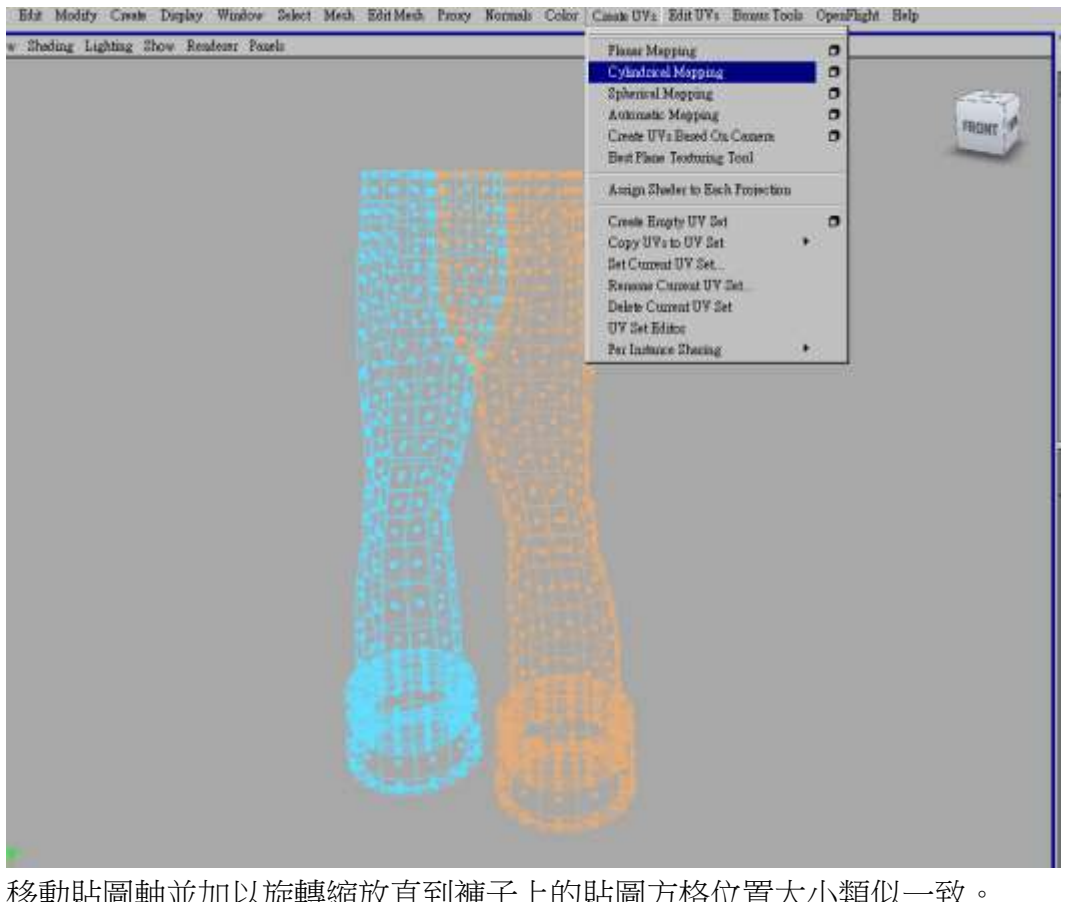

移動貼圖軸並加以旋轉縮放直到褲子上的貼圖方格位置大小類似一致。

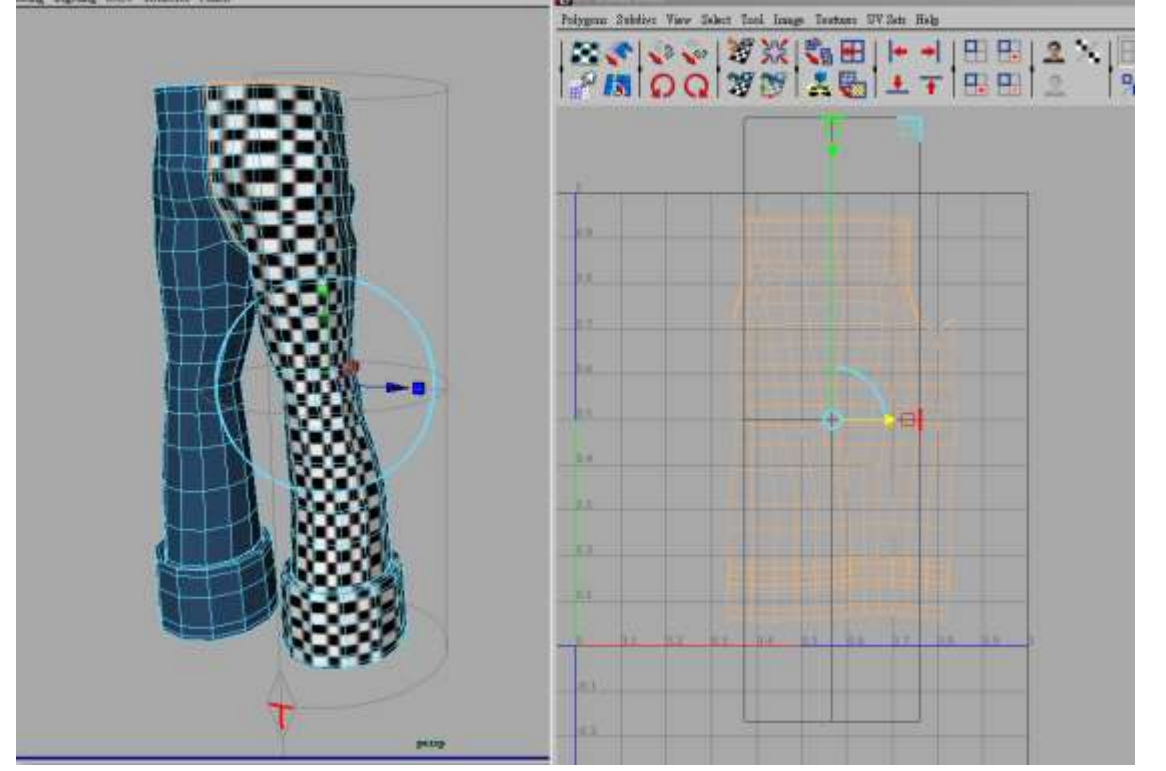

.經過這樣處理褲子又策 uv 編輯就完成了;方法與技巧都是跟衣服的 uv 製作相類似的。18

120 這樣我們也完成褲子的貼圖處理了。Uv120

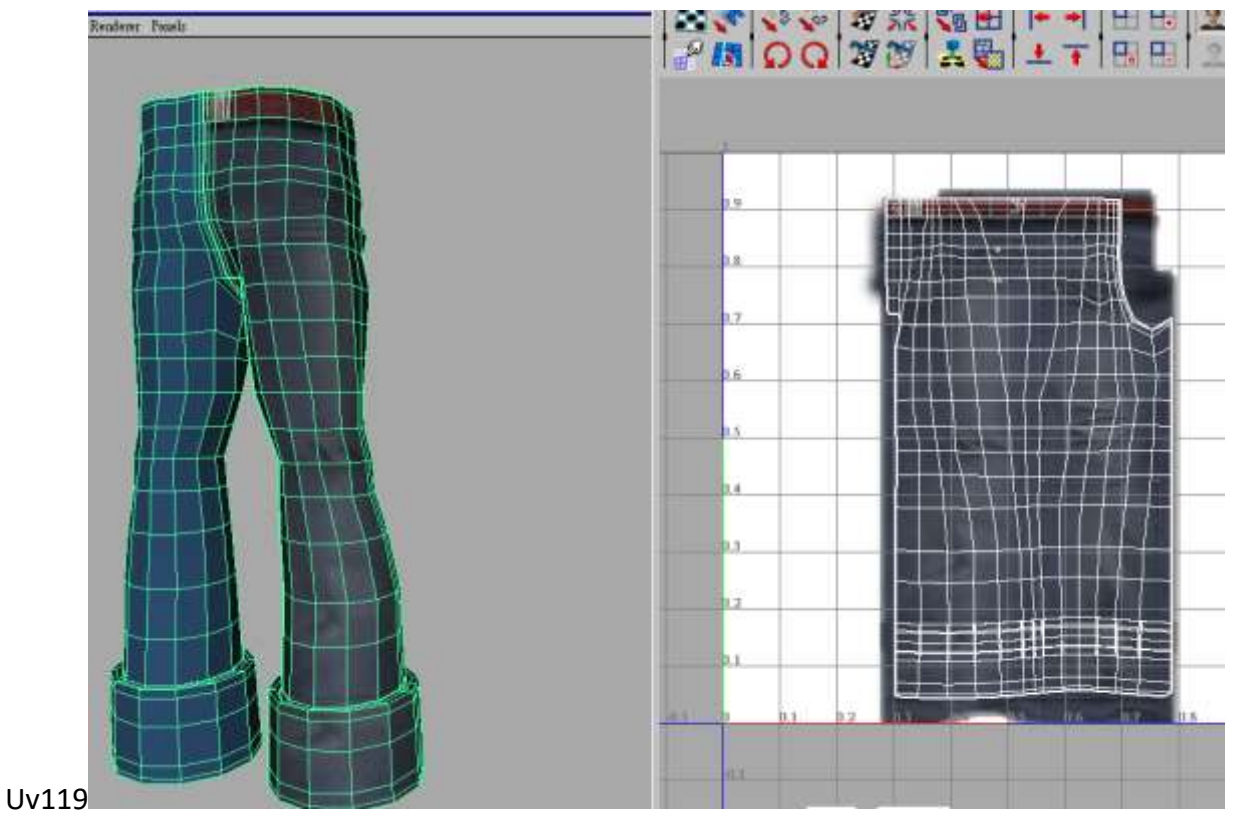

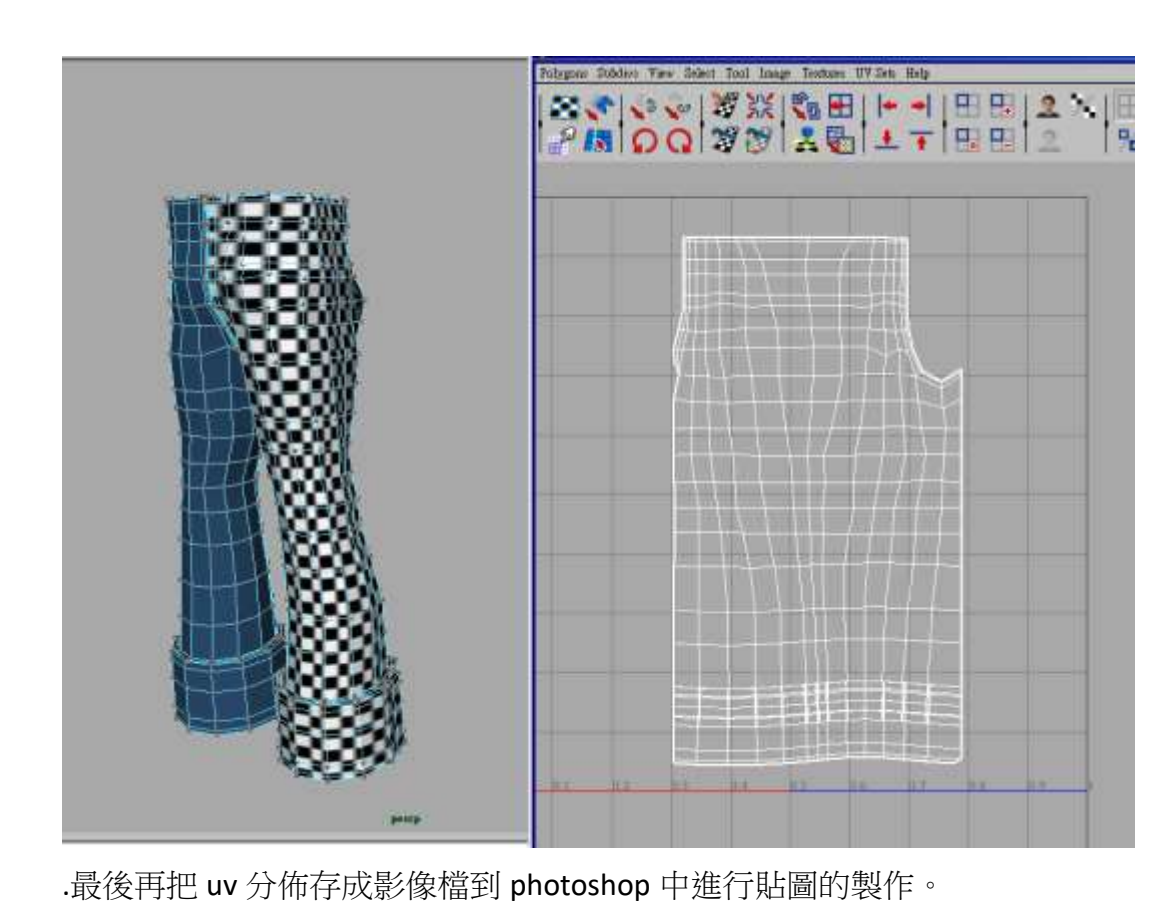

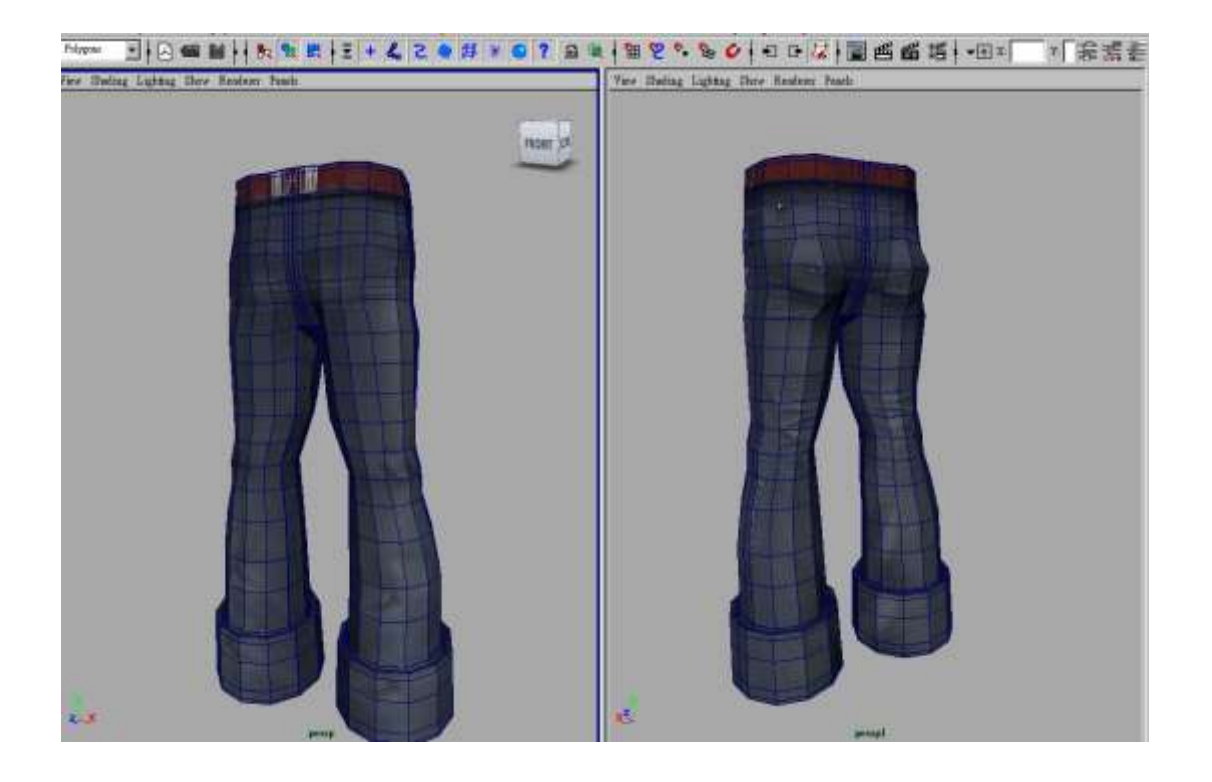

到目前為止整個人物的建模還有主要的 uv 貼圖製作都算完成了;下一章我們將進行人物骨 架的製作與設定。

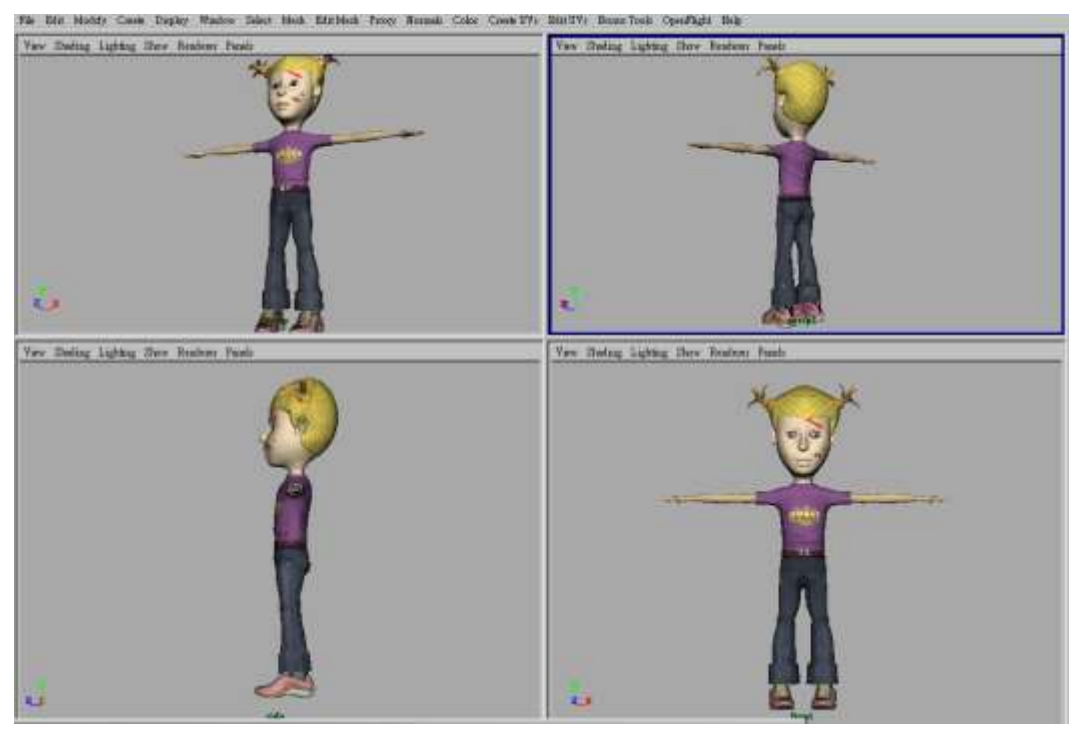

第三節 Unity AR 設定(一)

首先到 File > Build Settings 點擊 Player Setting, 勾選 XR Settings 項目中的 Vuforia

Augmented Reality Support (如右下圖), 此時 Project 中會產生一個 Resources 資料夾。若沒看 到該選項,請點擊 XR Support Installers 中的超連結(如左下圖)下載,然後關掉 unity 進行安 裝。

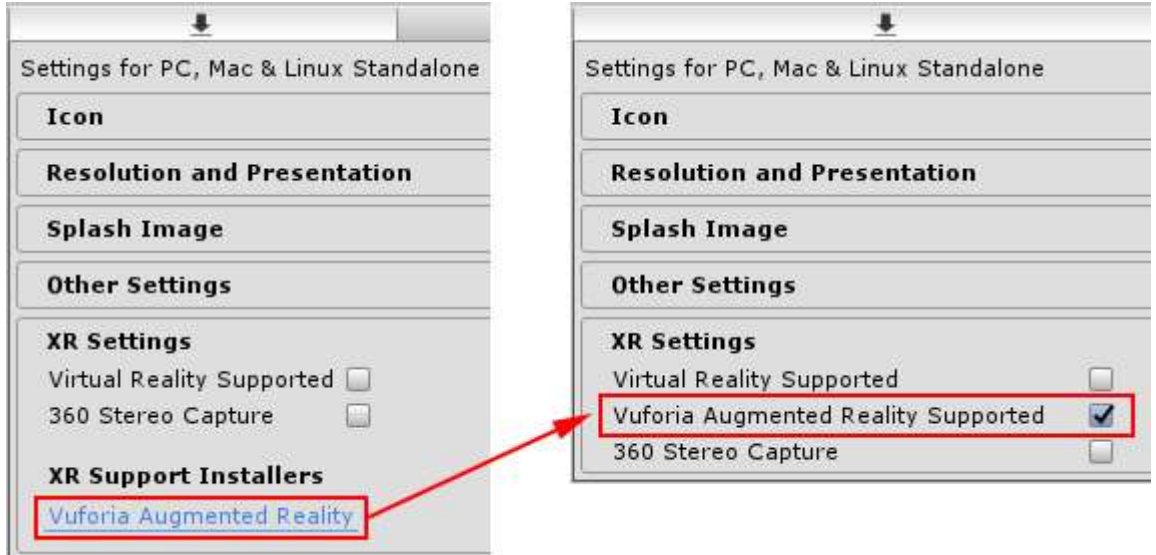

1. 點選 GameObject > Vuforia Engine > AR Camera 新增一台 vuforia 的攝影機,然後刪除場景 中的 Main Camera。

2. 選取 ARCamera,到 Inspector 點擊 Open Vuforia configuration 按鈕。

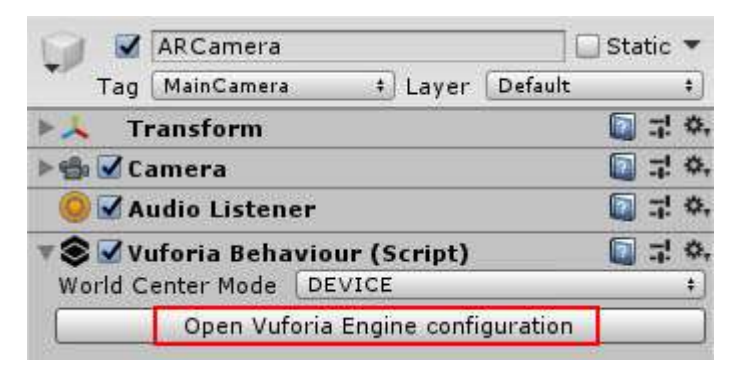

3. 到 vuforia Developer Portal 網頁複製 License Key,然後貼到 Global 項目的 App License Key 欄。(若電腦有連接 webCam,play 後就可以看到實景拍攝書面。)

4. 到 vuforia Developer Portal 網頁下載 Database(.unitypackage) 然後匯入 unity,即可在 Databases 項目中看到您的 Database 名稱。(下載時 Select a development platform 要選擇 Unity Editor)

. 5.點選 GameObject > Vuforia Engine > Image 新增一個 ImageTarget,然後到 Inspector 指定您 的 Database 和 Image Target,圖片就會出現在場景中。附帶一提,點開 Advanced 可以看到 圖片的寬(Width)和高(Height),此寬度是您當初在 vuforia Developer Portal 上傳圖片時自己輸 入的(以公尺為單位),而高度則是根據圖片比例自動計算得來。

6. 匯入模型,在 Hierarchy 中把模型拖拉到 ImageTarget 上放開(讓模型成為 ImageTarget 的 子物件),然後調整到欲顯現的相對位置和大小。

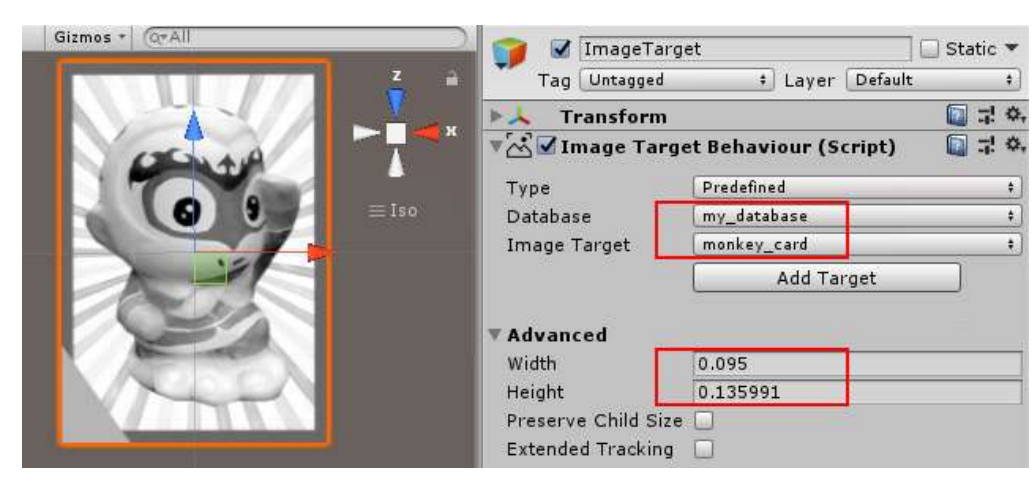

7. 連接 webCam 按下 play(或發佈到手機執行),將鏡頭對準圖卡就會顯現模型。

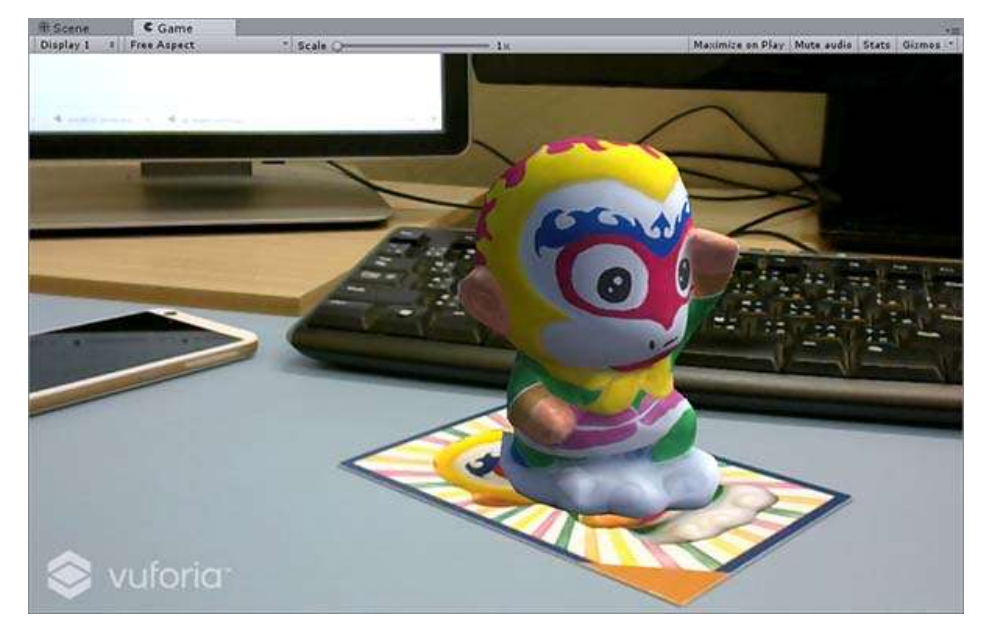

## AR的發布設定(2)

1.即使是使用最新版的 Vuforia,依舊須要使用 Vuforia 的官方授權(License), 所以請先到 Vuforia 的官方網站注冊帳號,往後無論是自用或商業用,所有授權的依據都是和帳號相 關,註冊啟用帳號後就可以登入囉。

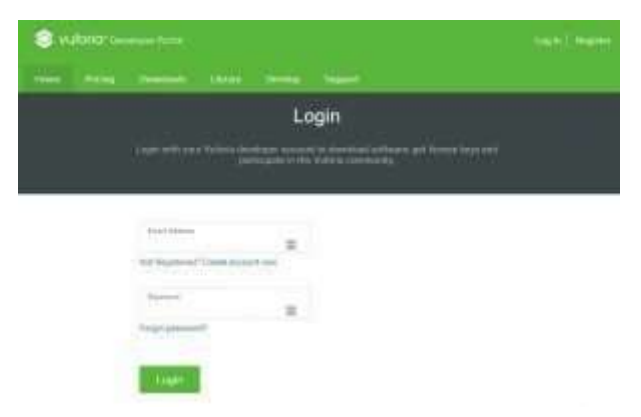

2.登入後第一件事情就是要先製作我們自己的 license(授權),Vuforia 是靠 license key 來決定你

的使用權限,所以請到 Develop > License Manager 來 Get(或者商業用就按 Buy)一個開發金鑰 (Key)

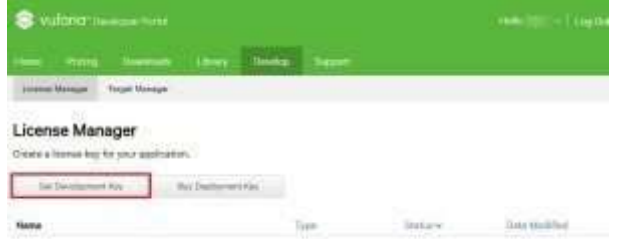

3.點選取得金鑰後, Vuforia 會問你要開發的 App Name, 取一個你能記得的名字(英文數字組 合),這個日後都可以修改不影響你開發,主要方便你自己管理的時候辨識用的,下方會顯 示你現在的方案權限,下圖是免費方案在 2017 年 10 月的授權範圍,往後都有可能變,但是 Vuforia 的授權基本上是不會朔及既往,所以你在甚麼時期建立的 license 他會按照當時的標 準保留你的權利,不過可以確認的是權力當然是越來越小~要大請付錢 XD

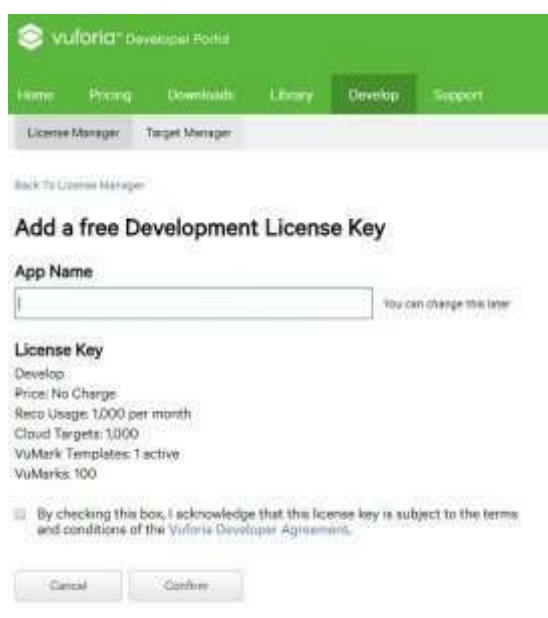

4.本範例小樽以 tku 作為 App name,建立完成後如下圖,就會取得一個獨一無二的授權碼, 等等會在 Unity 裡面用到~雖然露出(甚麼!?)也沒關係但是恕小樽只是要舉個栗…例子,打個 薄碼意思意思,不要太興奮(喂)

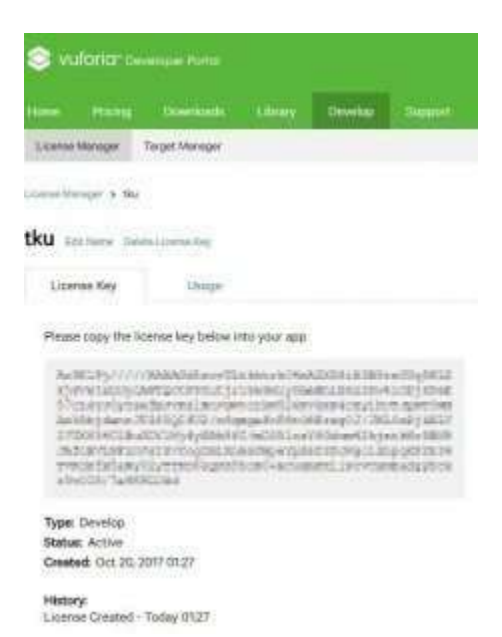

5.以上是取得使用授權的第一步,接下來我們要建立辨識特徵圖片用的資料庫,Vuforia 的 AR 辨識屬於 Marker-less(無/弱標記式)的圖像辨識,也就是不用使用古早的時候 AR 作品常見 的黑白色塊組合圖才能辨識,基本上所有圖片都能辨識,但是還是有一些但書,例如僅顏色 差異是很糟的辨識依據,例如一樣的圖片只是色系不同這種…極易造成混淆,其次就是圖片 過於對稱、過於扁平,或背景太過乾淨但是主體非常小…等,關於圖片的易辨識特徵 Vuforia 有一套公式會幫你計算分數(0~5 顆星),如果想要知道甚麼是可[以取得高分](https://library.vuforia.com/articles/Solution/Optimizing-Target-Detection-and-Tracking-Stability.html#attributes)(高辨識度) [的特徵圖像設計可以參考這篇說明,](https://library.vuforia.com/articles/Solution/Optimizing-Target-Detection-and-Tracking-Stability.html#attributes)大原則就是高對比的細節越多越容易取得高分,請不要 拿日本國旗來當辨識圖片。

Vuforia 為了能夠妥妥的收錢(直白),關於自家特徵點的產生演算法是他們的智慧財,所以目 前都沒有開放你可以自己計算特徵碼,所有要辨識的圖片都需要上傳到 Vuforia 的資料庫幫 你建立你自己的小資料庫,所以請到 Target Manager 的地方 Add Database,如下圖:

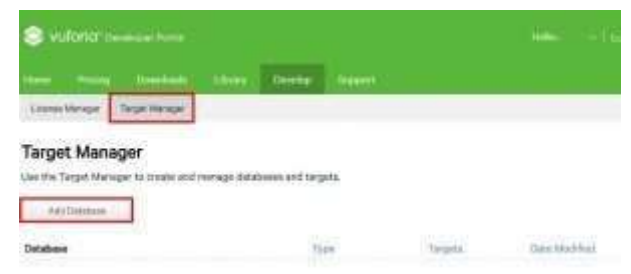

6.同樣的你也須要給你這個資料庫一個名字,請用英文或(和)數字,方便你自己知道你稍等 要使用的特徵碼資料庫叫啥,他稍後會顯示在 Unity 裡面,Type 的部分我們這個教學是使用 Device。

## **第四節 unity VR 設定**

製作 VR 虛擬實境遊戲,如何讓玩家在 3D 空間移動是一個非常重要的問題。使用鍵盤滑

鼠缺乏真實體驗,VR 跑步機的成本太昂貴…

這次的 VR-Step 教學讓您以低成本製作直覺移動的功能,而且玩家不需要加購任何硬體! 匯入 Cardboard SDK For Unity 資源包與 VR-Step 資源包。

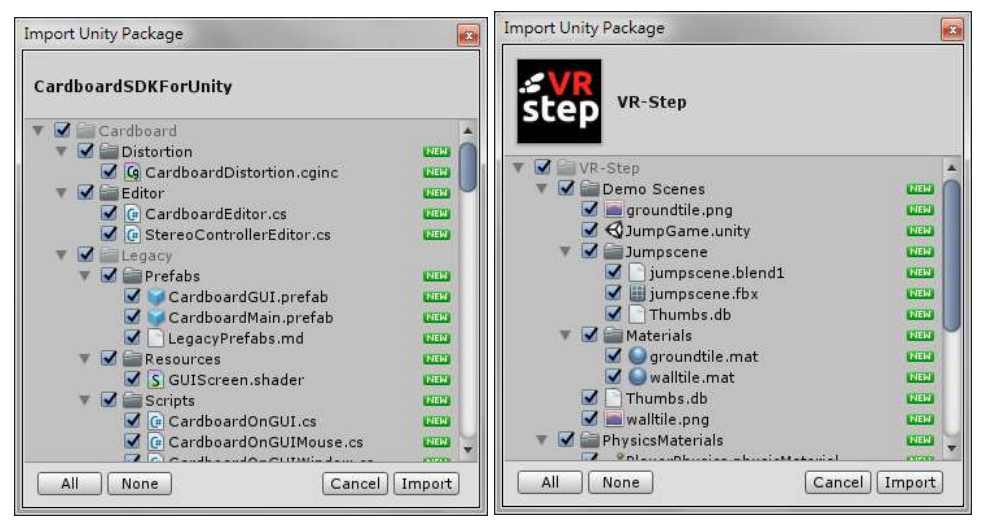

VR-Step 展示場景 JumpGame

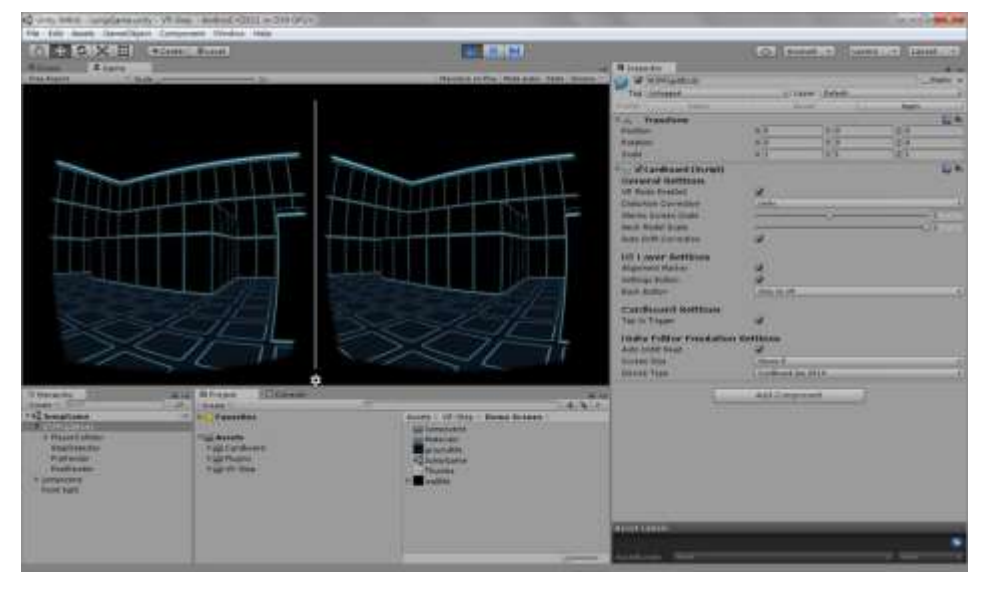

VR-Step\_DemoScenes\_GVRJumpGame

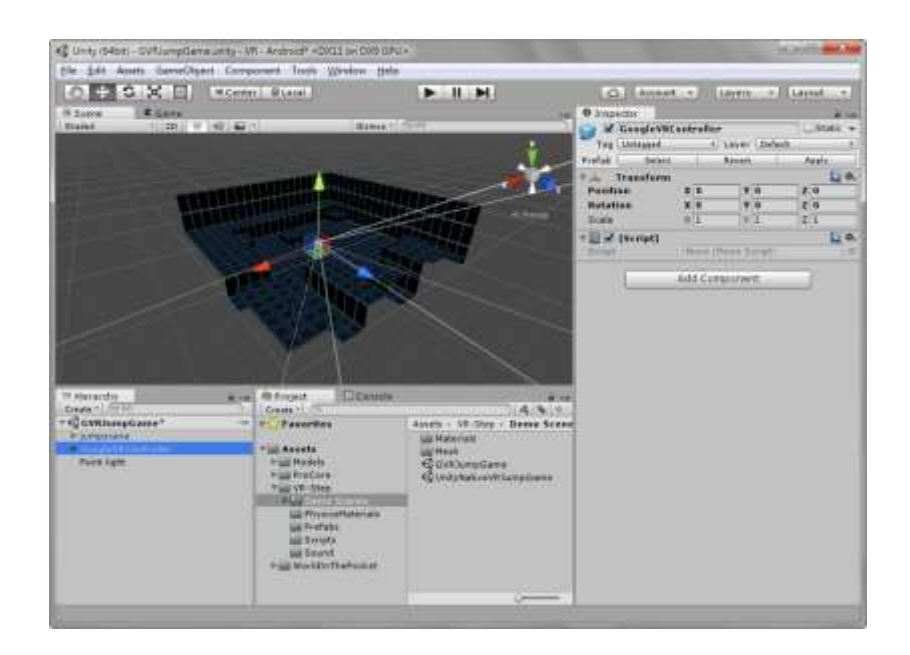

VR-Step\_GVRJumpGame\_PlayMode

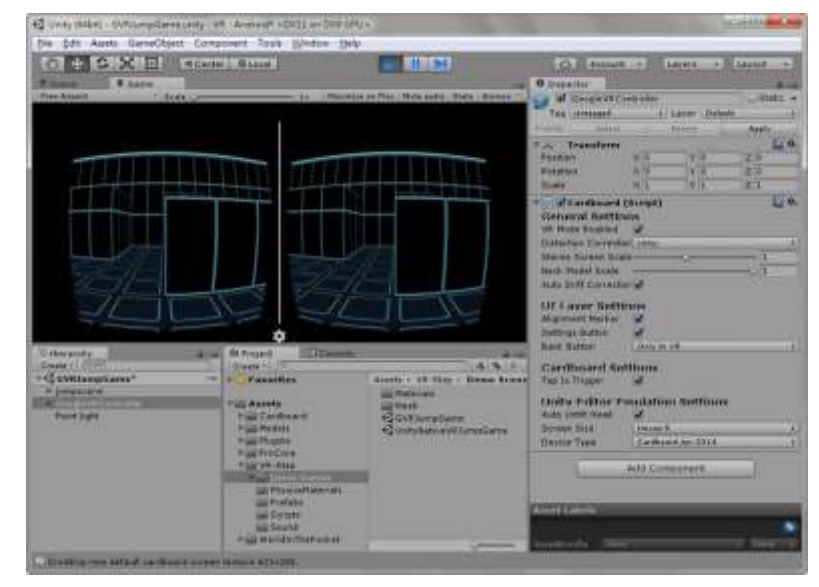

關閉 VR 模式的遊戲畫面。

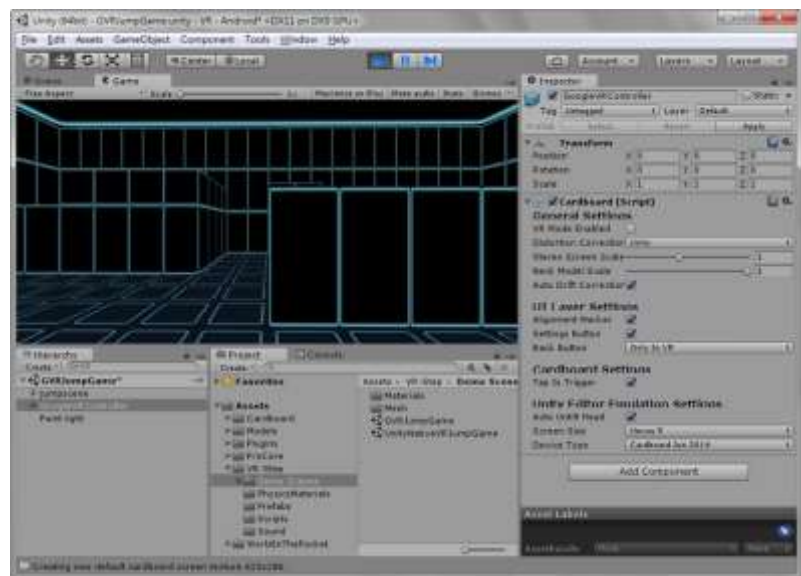

#### 關閉 Distortion Correction 變形校正的遊戲畫面。

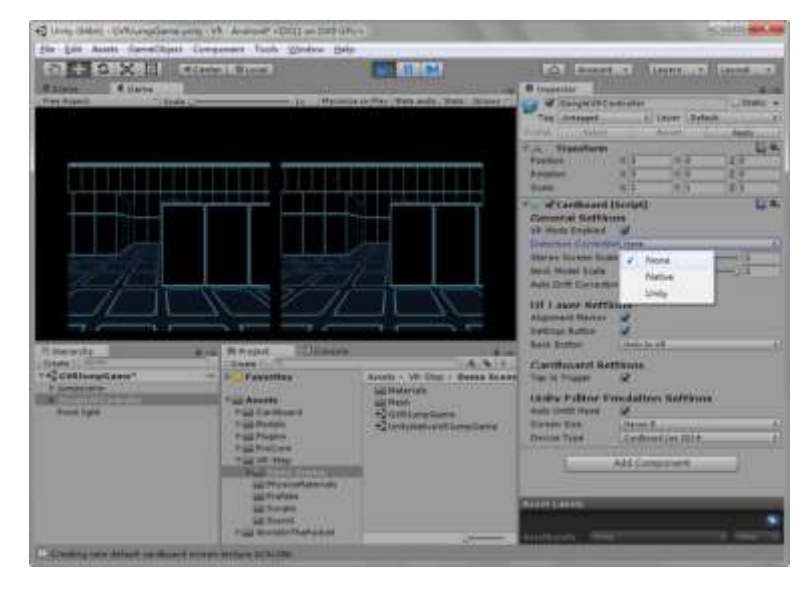

選項 Device Type 可以選擇 Google Cardboard 眼鏡的類型。

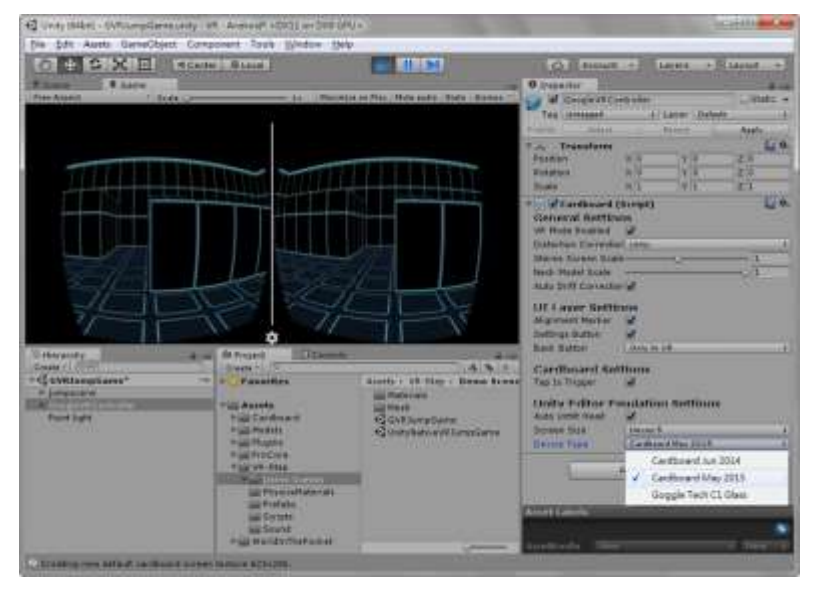

如果攝影機需要套用影像效果,記得取消 Main Camera 攝影機物件 Stereo Controller 元件 下的 Direct Render 功能。

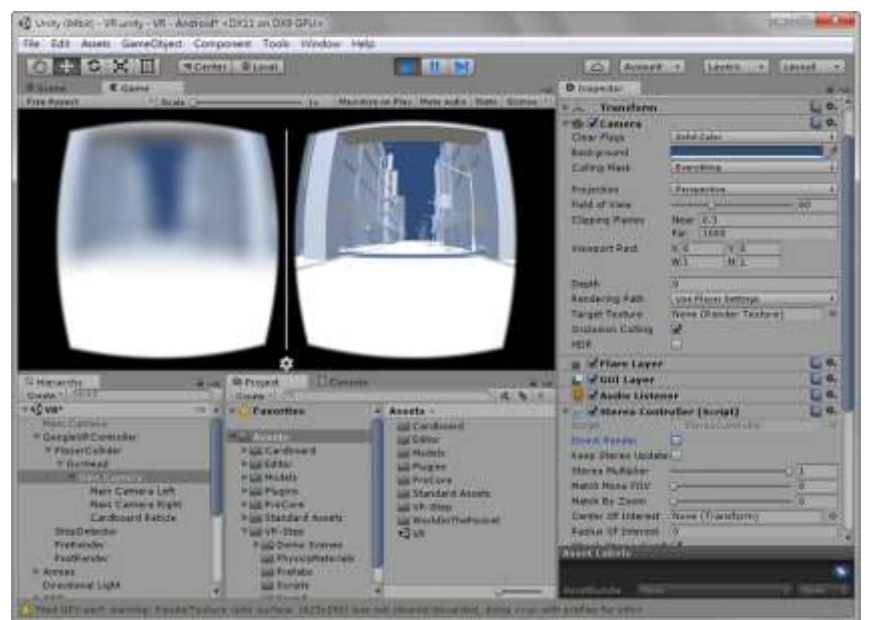

例如套用 Antialiasing 消除鋸齒效果,可以讓 3D 畫面看起來較柔和,減少物件邊緣的突兀

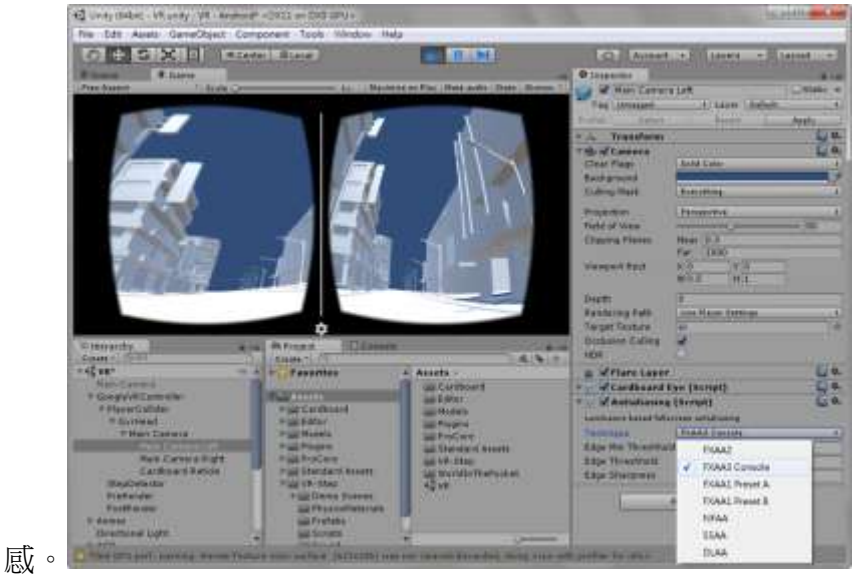

建立一個 C# 腳本,讓玩家在 VR 遊戲能夠使用特殊技能。